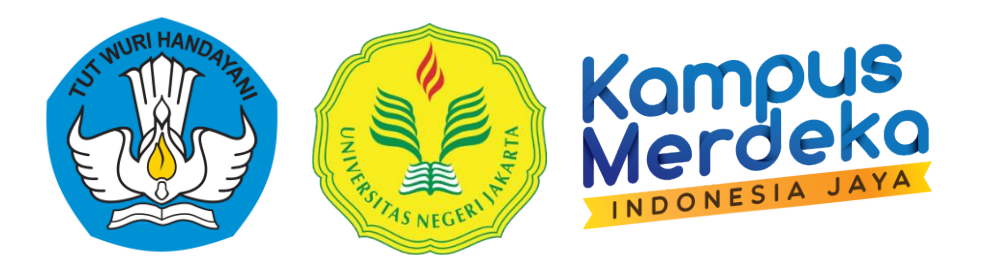

# **Guide Technical Proposal Proposals Research and Devotion through System Information Study and Devotion to the Community (SIPP) Universitas Negeri Jakarta**

**Institution Research And Devotion To Public**

**Year 2023**

#### **A. Instruction Acquire Account SIPP And SIMPEG**

- 1. Login to on the page SIAKAD UNJ : **<http://siakad.unj.ac.id/login>**
- *2.* Complete column *Username* And *Passwords*Siakad Lecturer, and fill in the Questions security. So Click *LOGIN*

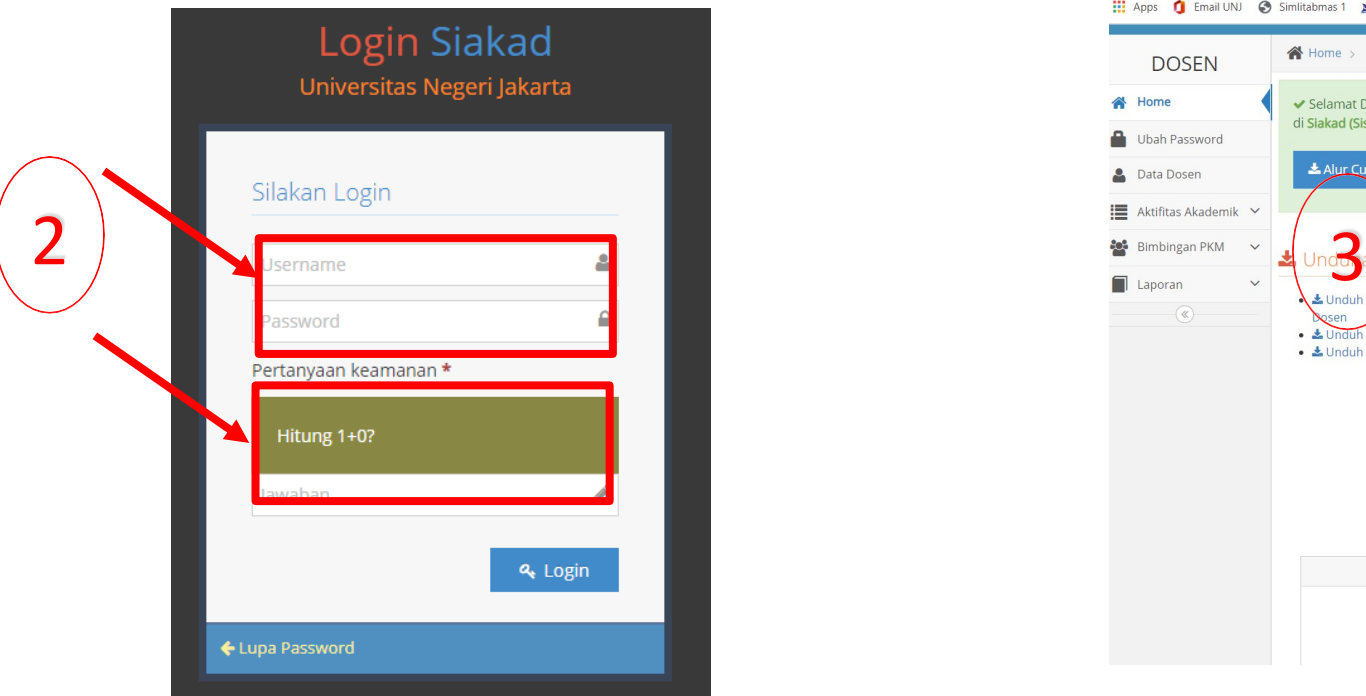

3. After succeed enter, Username and Passwordto login SIPP and SIMPEG UNJ will appear on part page under This

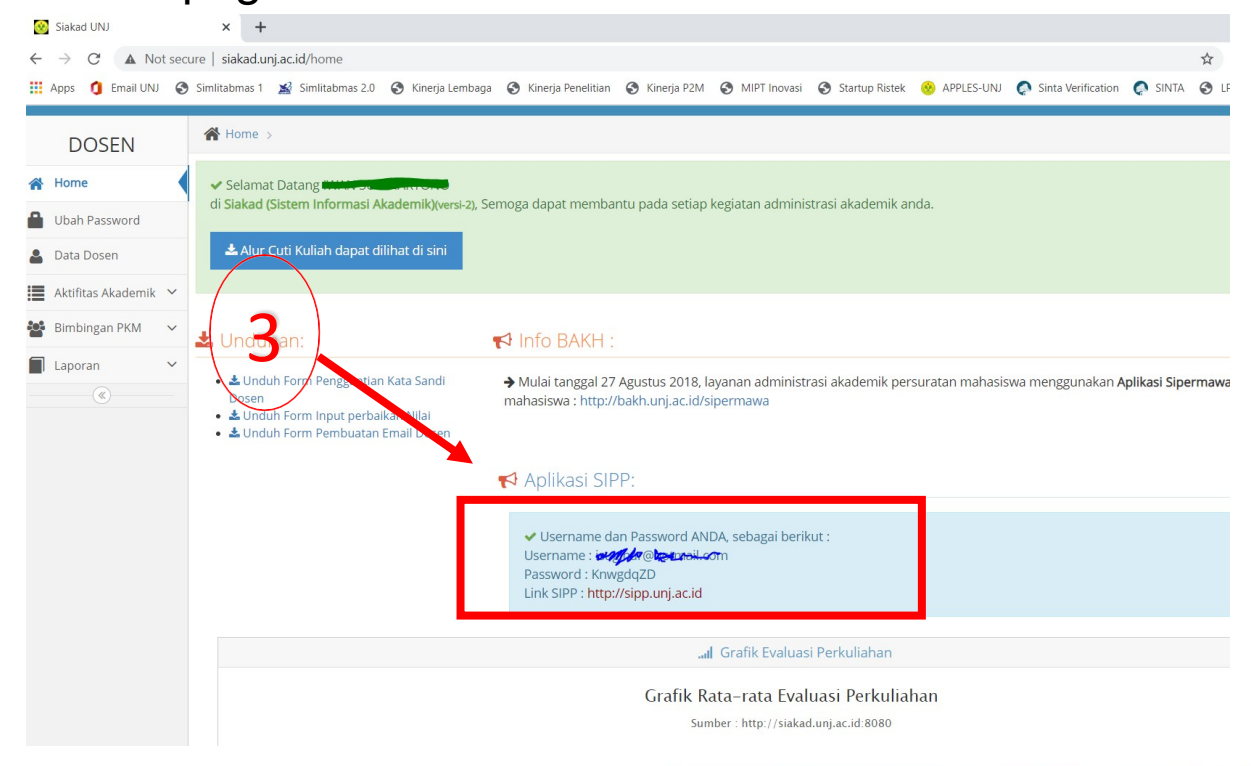

**INSTITUTION STUDY AND DEVOTION TO PUBLIC (LPPM)**

**Comp** 

#### **A. Instruction Acquire Account SIPP And SIMPEG**

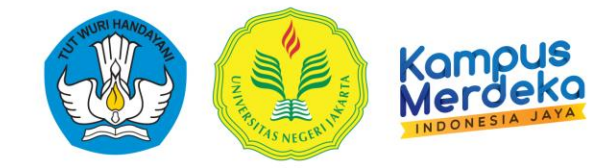

For Lecturer New or Lecturer Which Account SIPP his Not yet come on stage in SIAKAD

# **<https://bit.ly/Registrasi-Akun-SIPP-UNJ>**

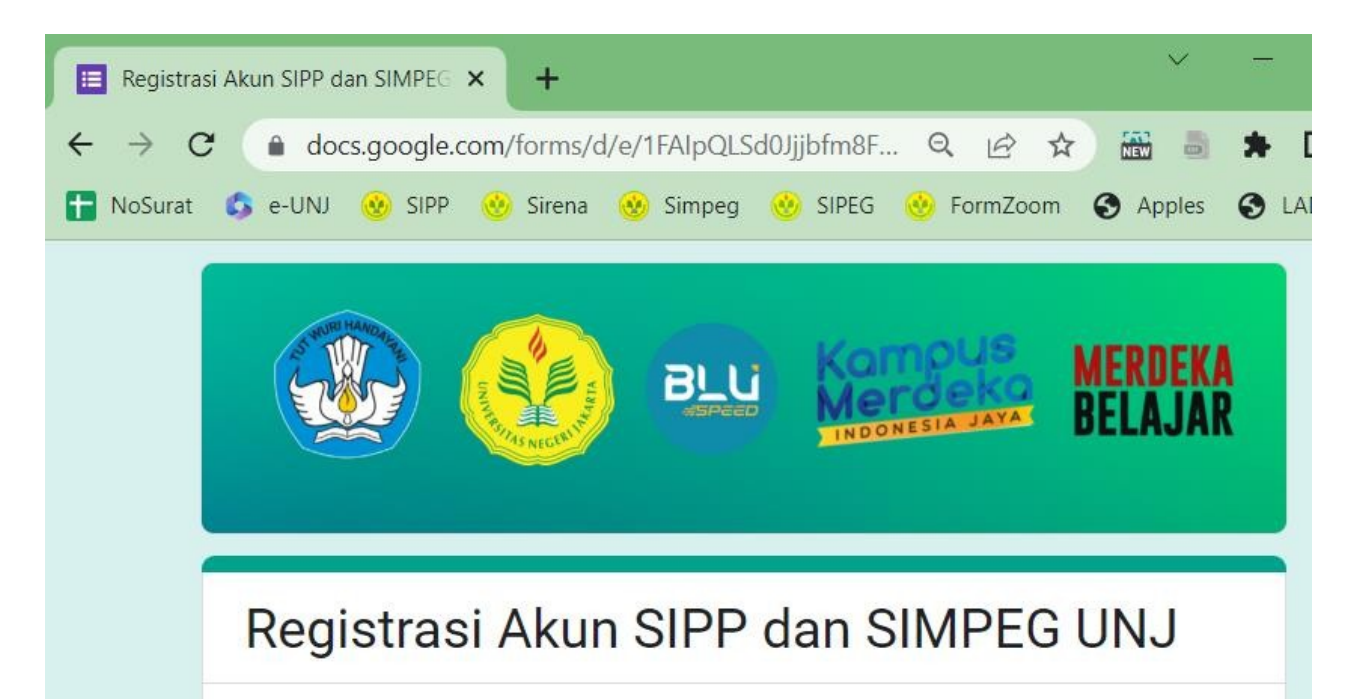

- **1.** Data Identity Self
- *2.* ID Academic (Scholar, SINTA, *Scopus(If There is))*
- **3.** Data History Education final
- **4.** Data Position Functional
- **5.** Data Assignment /Units

# **B. Instruction Logs in SIPP UNJ**

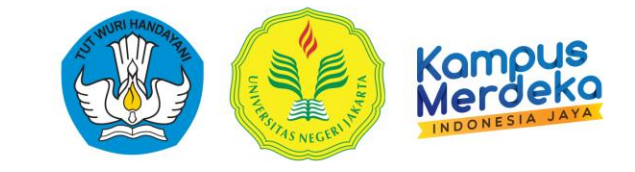

#### **1.** Open page **[http://lppm.unj.ac.id](http://lppm.unj.ac.id/)**

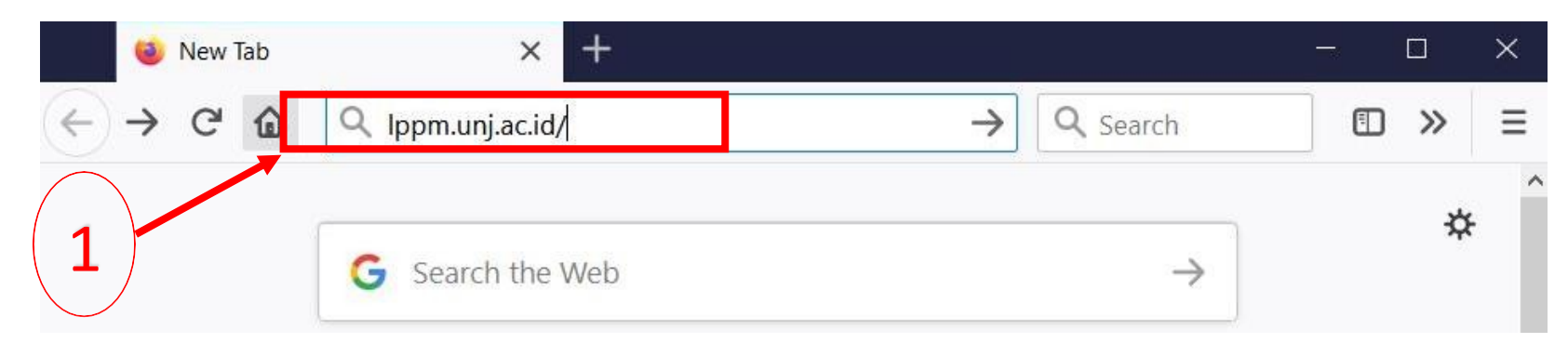

#### **2.** So Choose **LOGIN SIPP NG.2.0** on menu bar website.

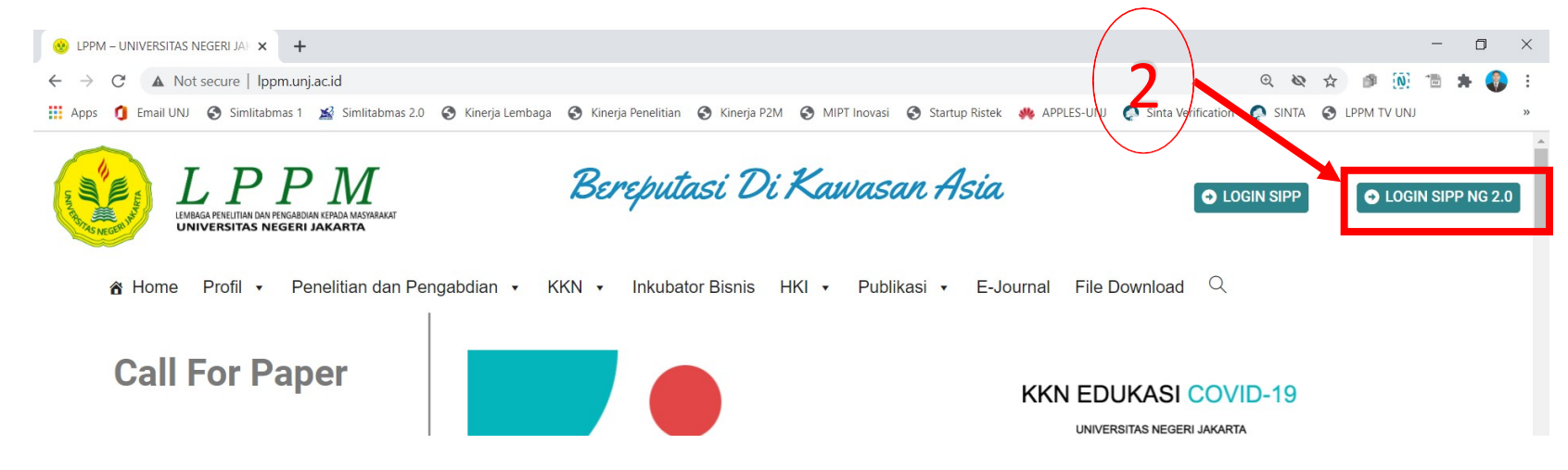

# **B. Instruction Logs in SIPP UNJ**

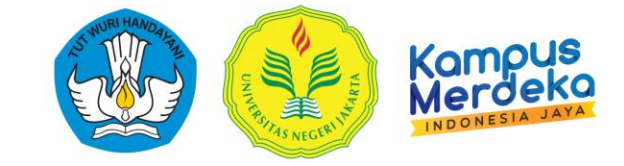

#### **3.** After That Will appear Appearance like picture under This:

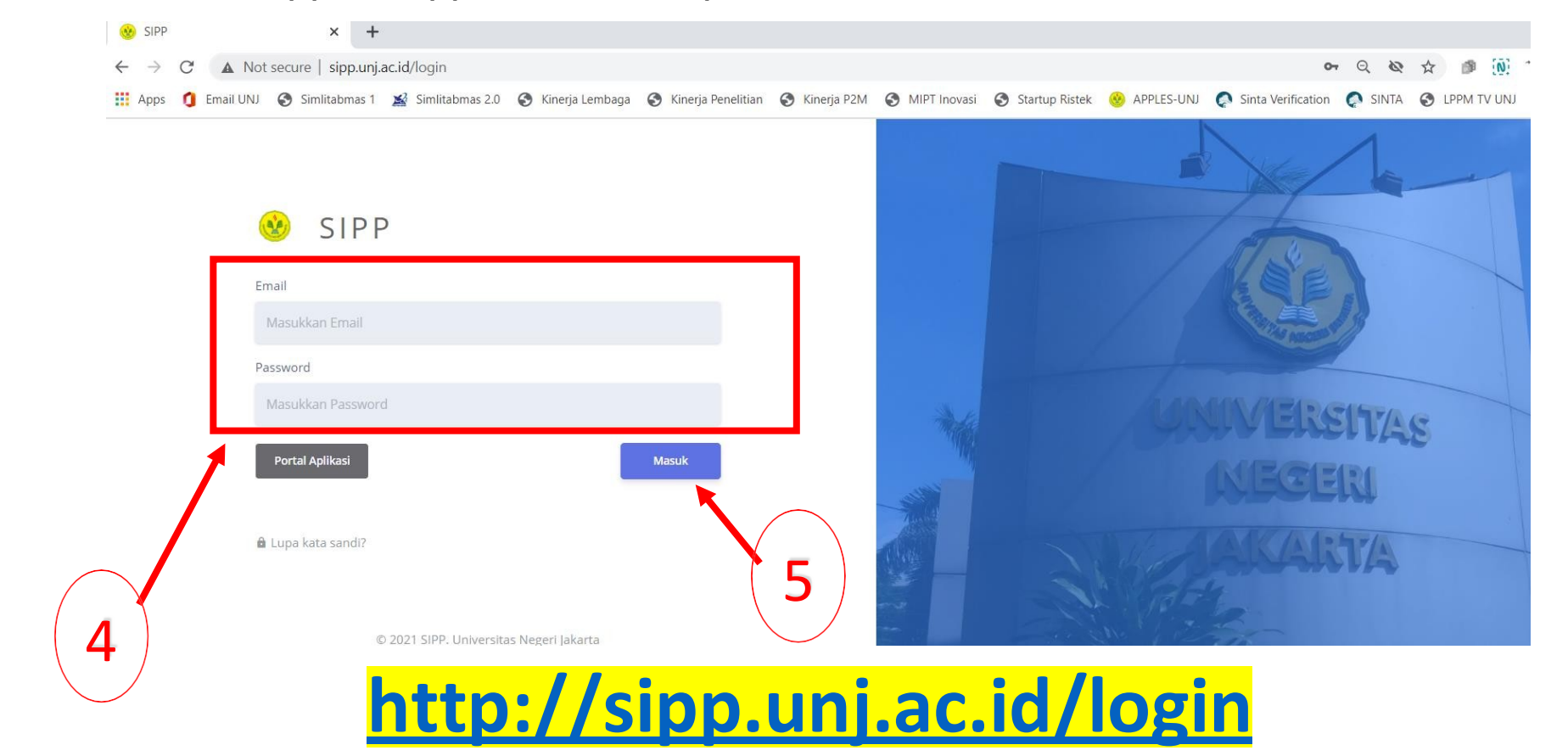

**4.** Input **" email "** lecturer registered And **" password "** on column Which available **5.** Click **"Enter"**

### **B. Instruction Logs in SIPP UNJ**

4. After That Will appear Appearance like picture under This:

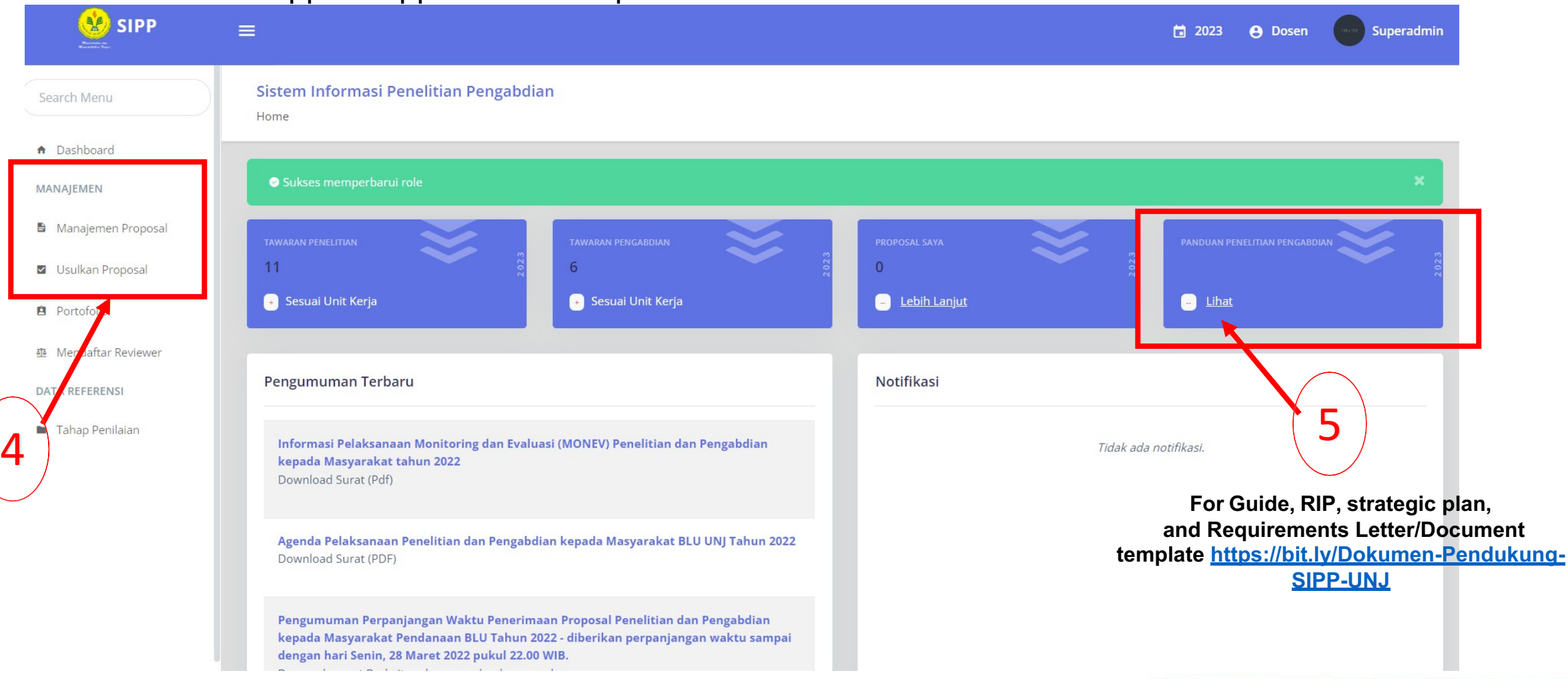

#### **INSTITUTION STUDY AND DEVOTION TO PUBLIC (LPPM) 6**<br>(LPPM)

**Comp** 

# **C. Instruction Uploading Proposals (Lecturer)**

- **1.** Researcher use Roles account As **"Lecturer".**
- **2.** Replace to Year 2023, Click Year **"2022" ,** So Choose Year " **2023"**

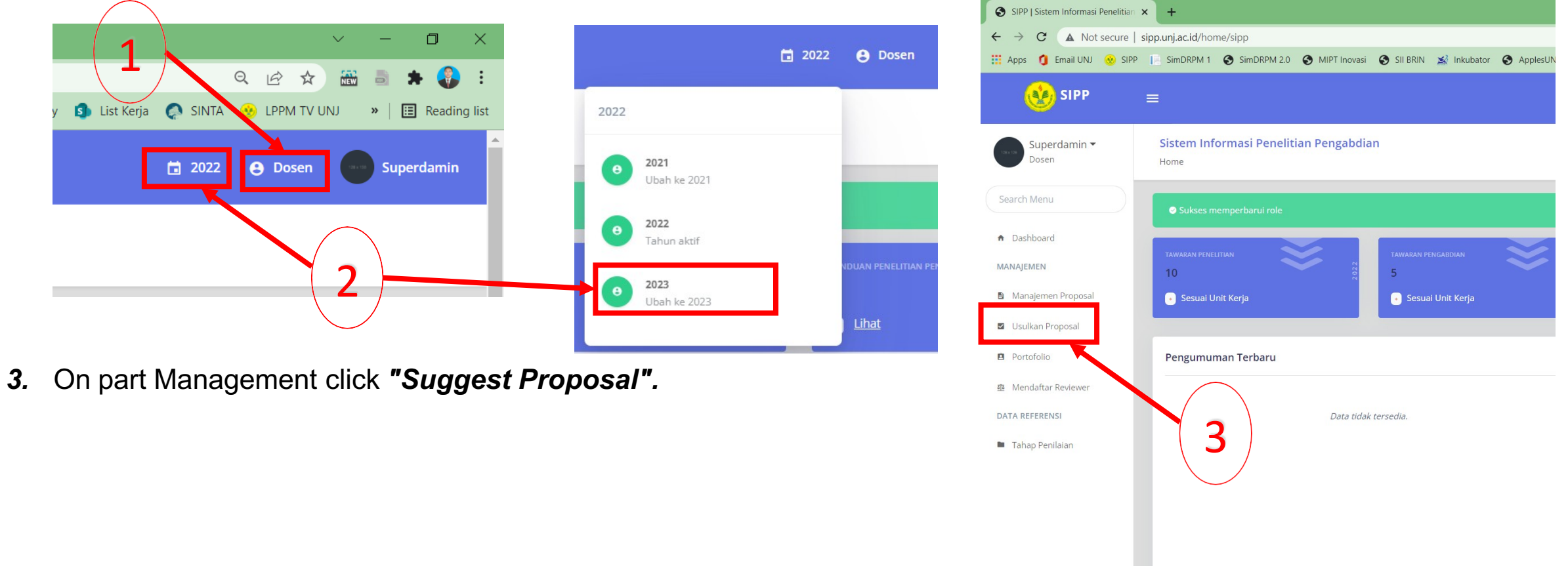

Kampus

### **C. Instruction Uploading Proposals (Lecturer)**

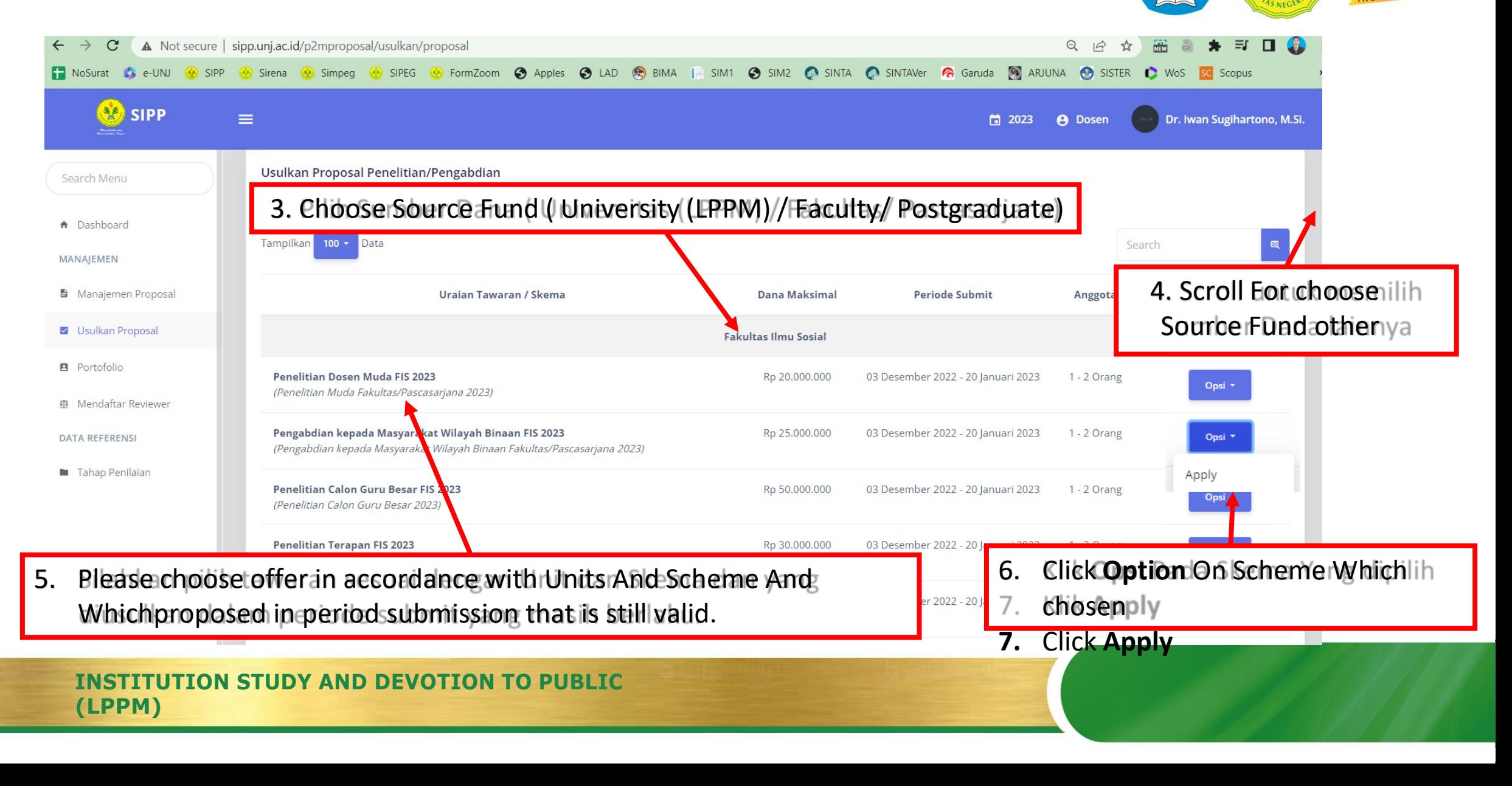

Campus

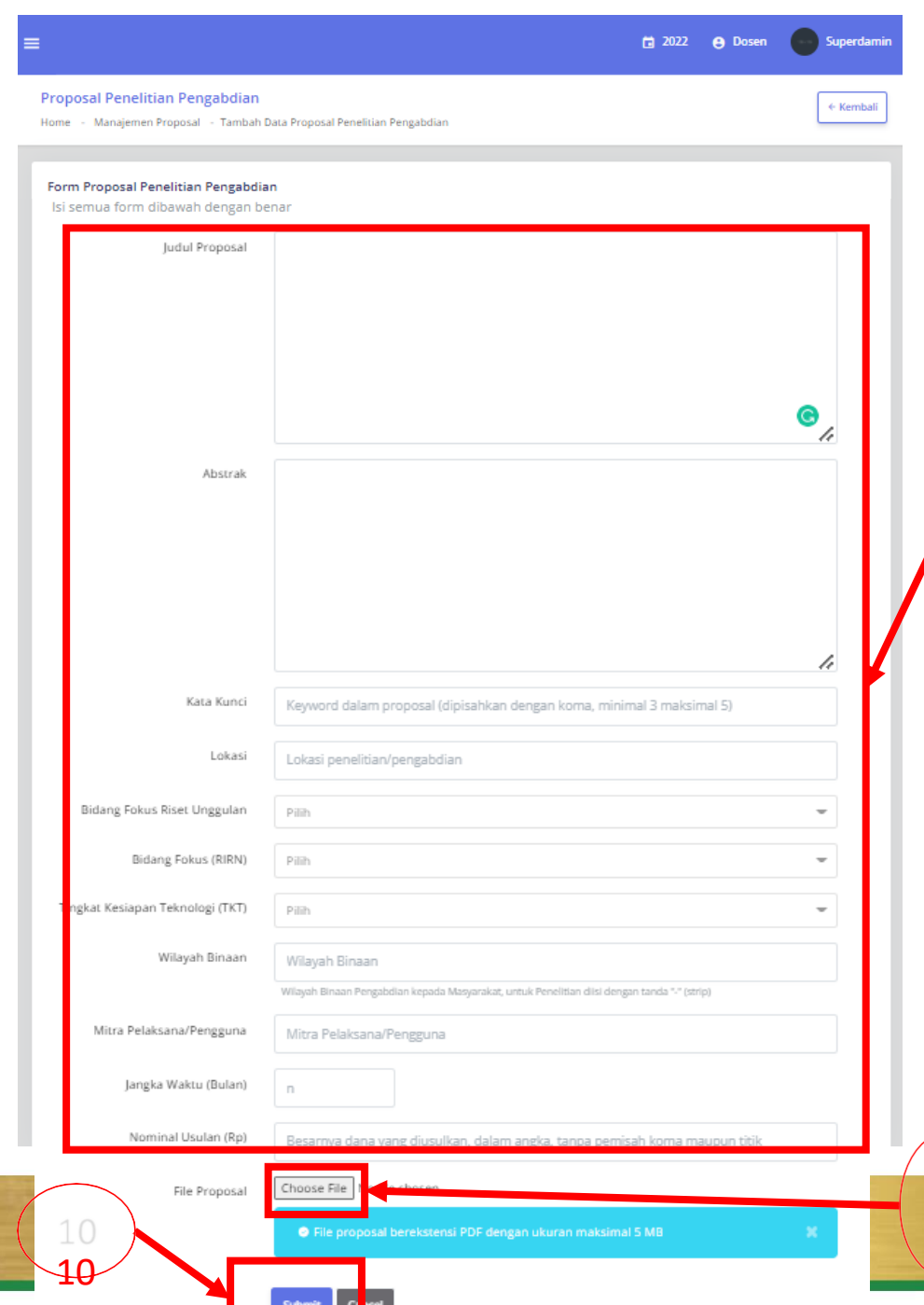

9

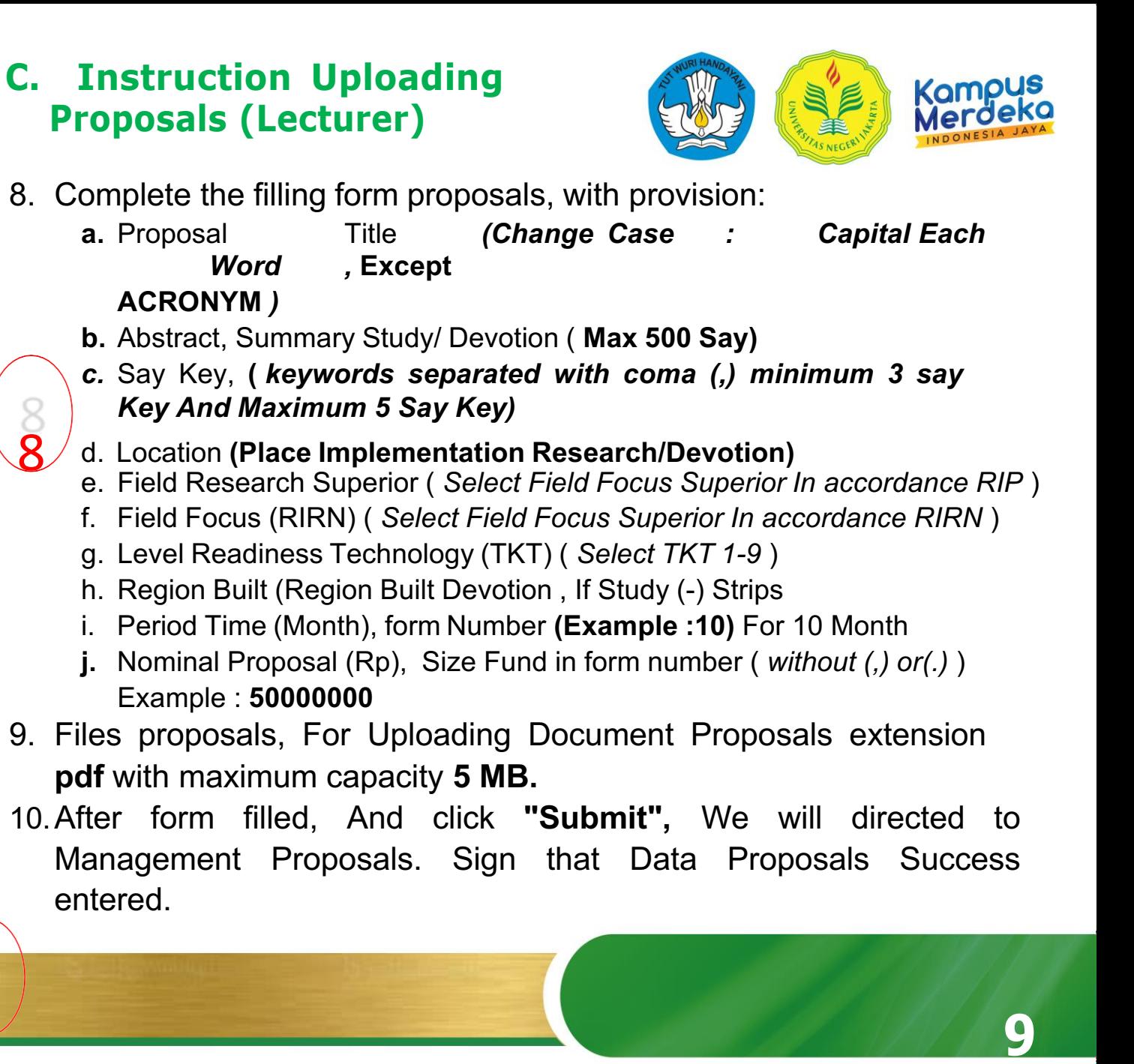

#### **D. Instruction Upload Document ConditionProposals On Stages Evaluation**

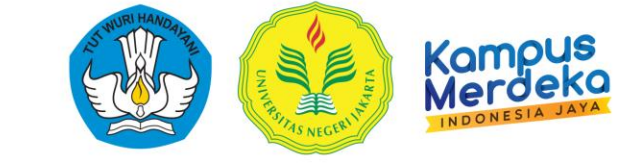

*1.* On Appearance Management Proposals Choose Wrong One proposals, And point cursor to *"Option".*

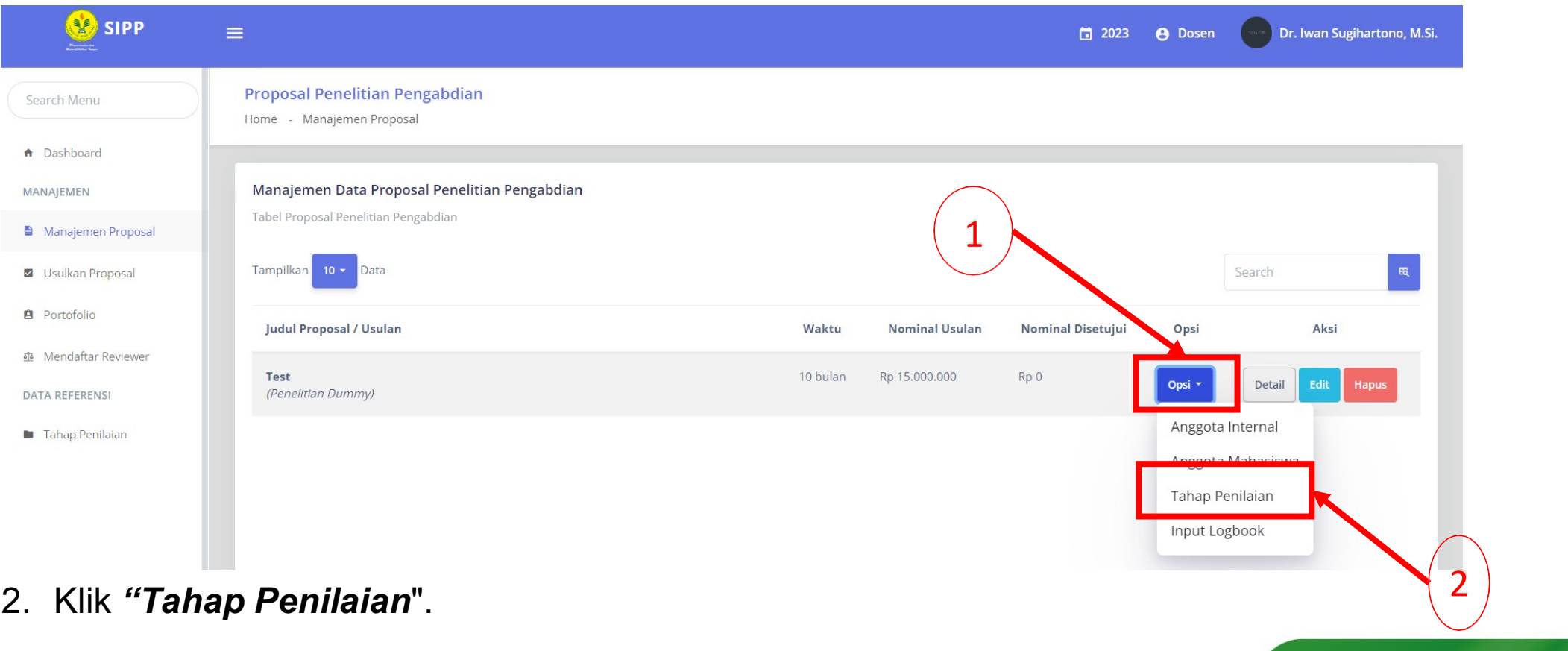

**(LPPM)**

### **D. Instruction Upload Document ConditionProposals On Stages Evaluation**

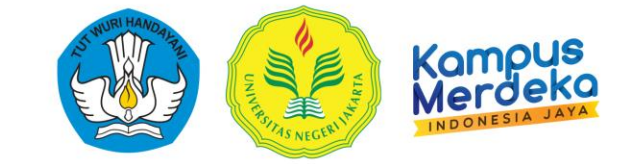

#### Appearance On Stages Evaluation

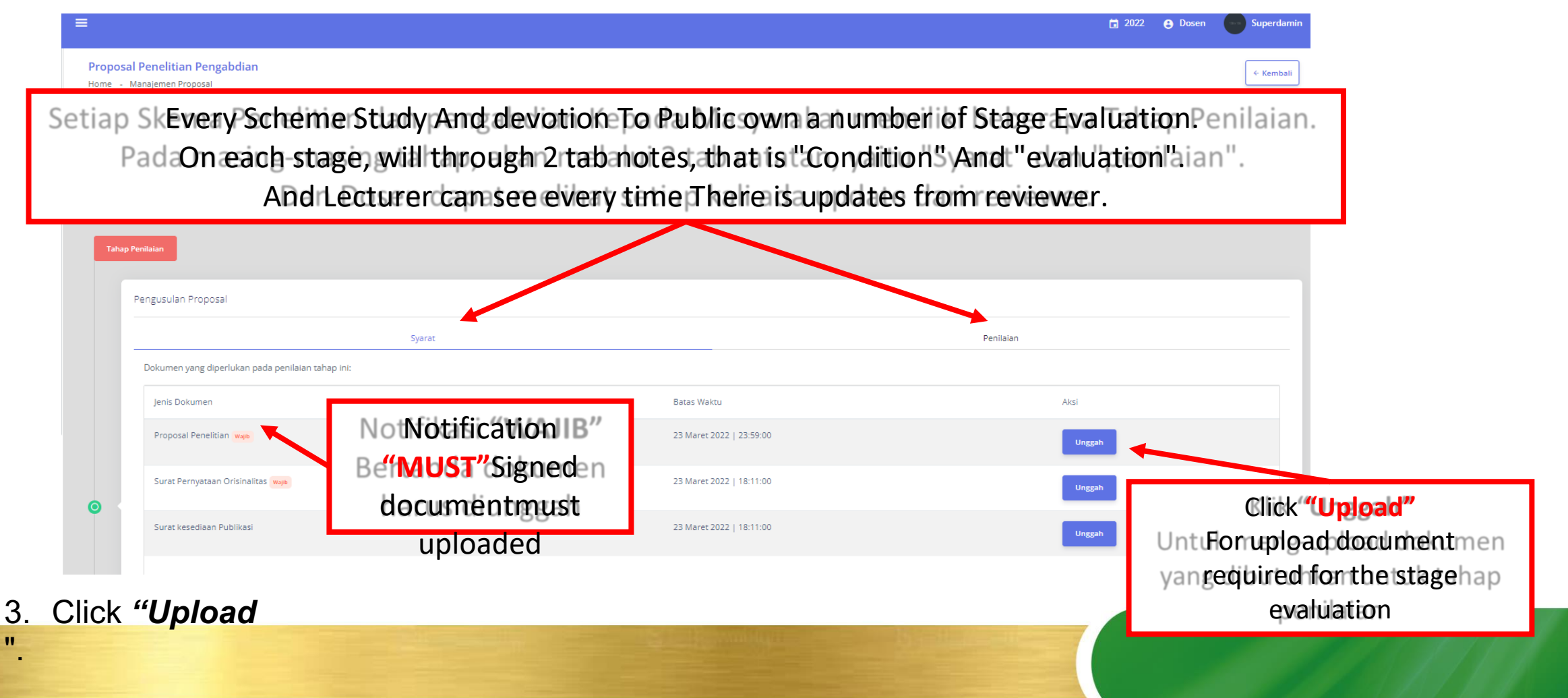

**INSTITUTION STUDY AND DEVOTION TO PUBLIC (LPPM) 11**

### **D. Instruction Upload Document ConditionProposals On Stages Evaluation**

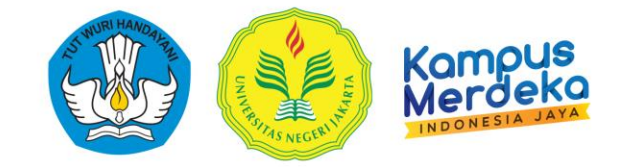

*6.* Choose Files Document Which intended with click *Choose Files*

#### **Proposal Files**

Home - Proposal Files - Tambah Data Proposal Files

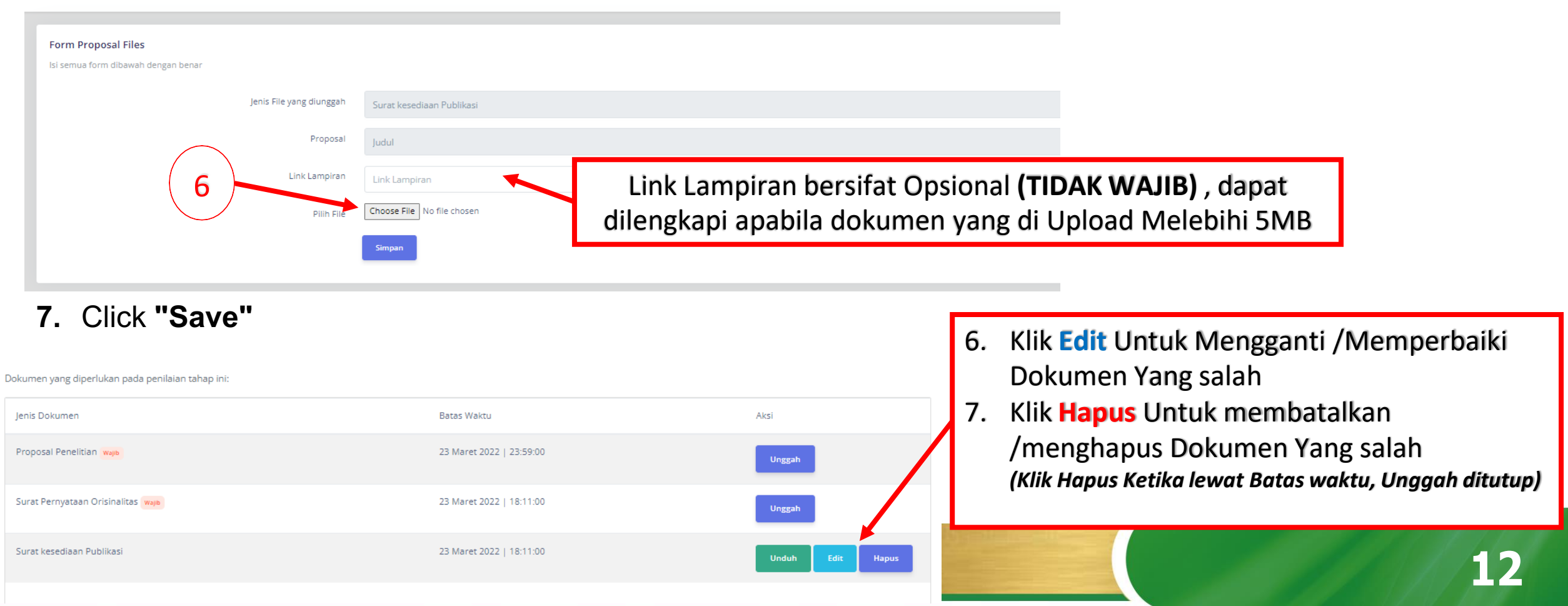

### **E. Instruction add Member Internal**

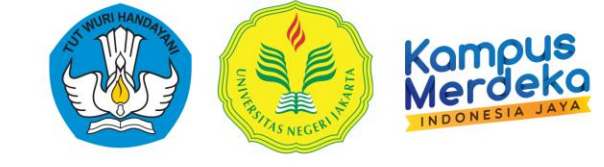

*1.* On Appearance Management Proposals Choose Wrong One proposals, And point cursor to *"Option".*

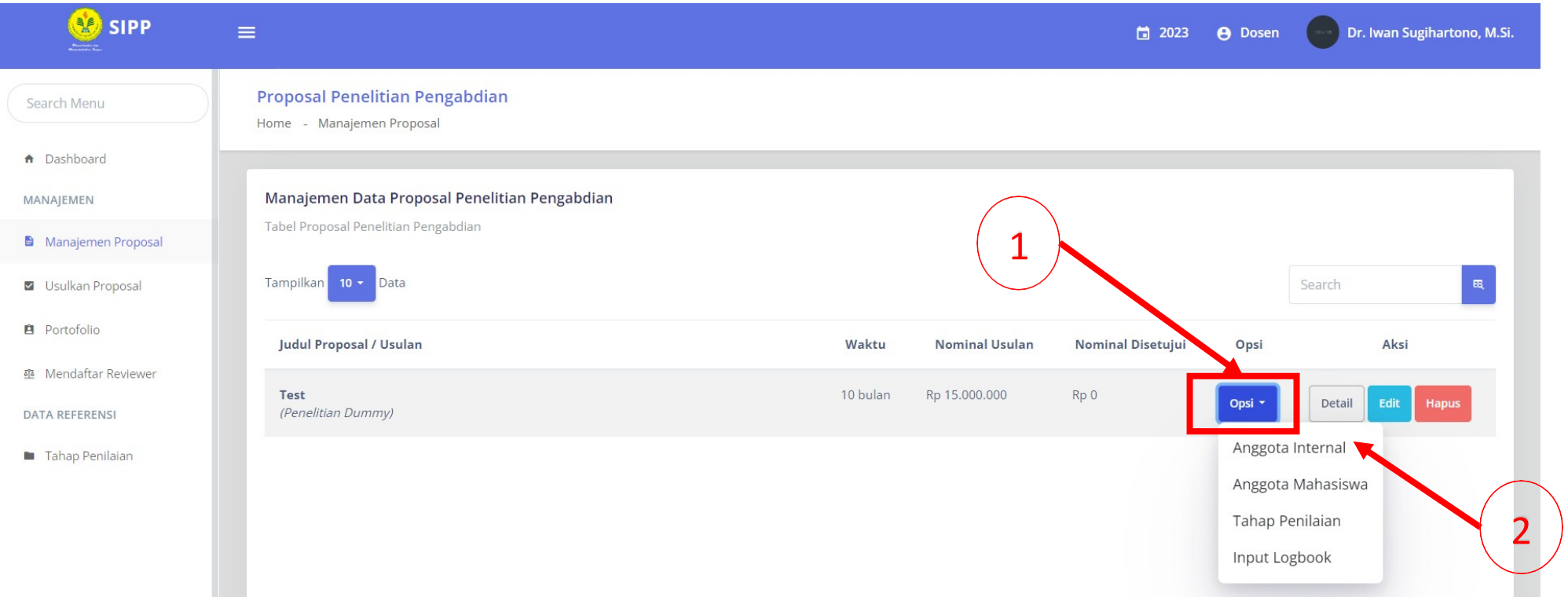

2. Click *"Member Internals* ".

### **E. Instruction add Member Internal**

3. From here, the name of the proposer will automatically appear as chairman, Because Which propose proposal. Click *"Plus Member Proposal"*For add member other.

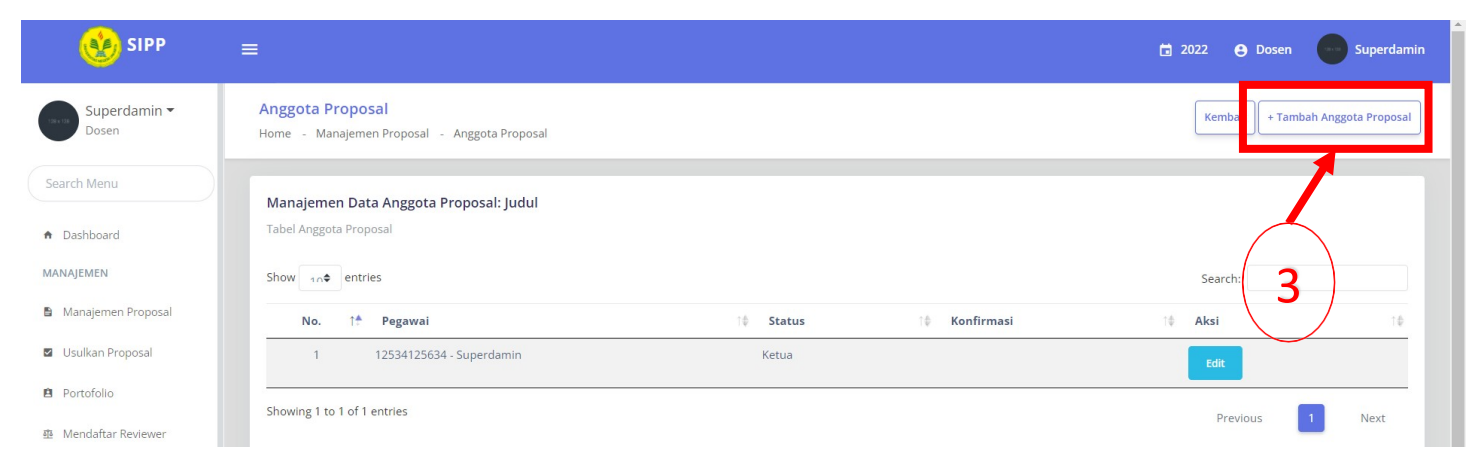

4. Tambahkan daftar anggota proposal anda, pada **kolom pegawai**, silahkan klik kolom dan ketik nama anggota.

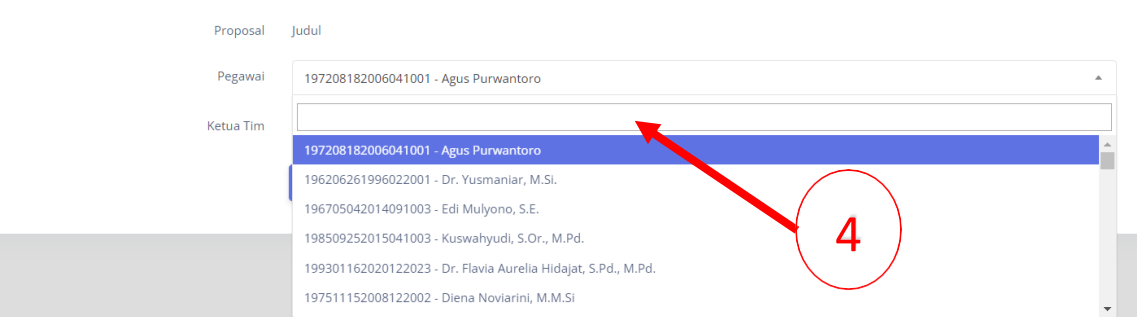

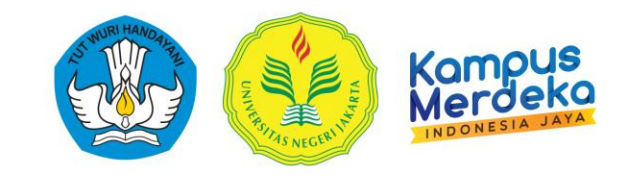

5. Choose **"No"** Column Chairman Team

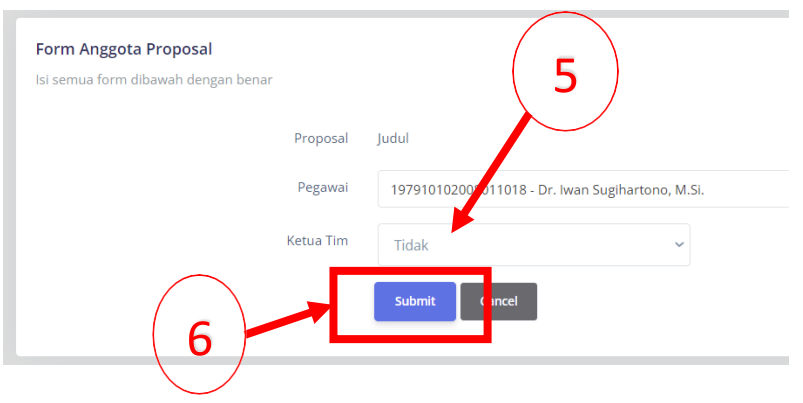

6. End with click *"Submit"* .

**INSTITUTION STUDY AND DEVOTION TO PUBLIC**

**(LPPM)**

#### **E. Instruction add Member Internal**

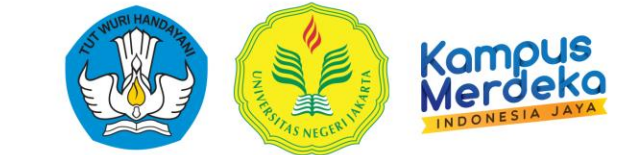

6. If Already succeed, will appear appearance like in lower This :

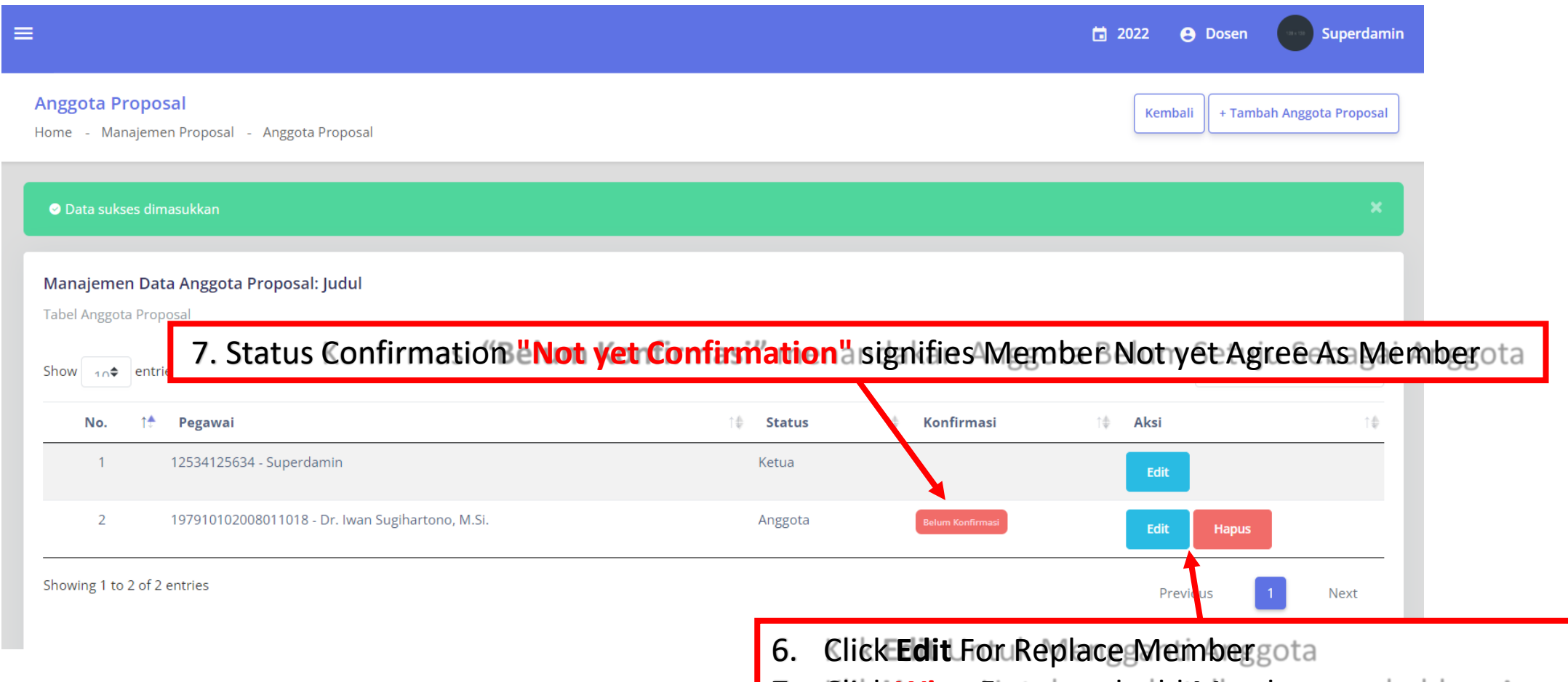

7. Click **Wipe Fort cancel radd tMember** nambahkan Anggota

#### **F. Confirmation As Member**

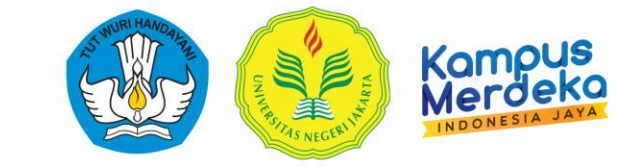

1. Member Researcher login <http://sipp.unj.ac.id/login>

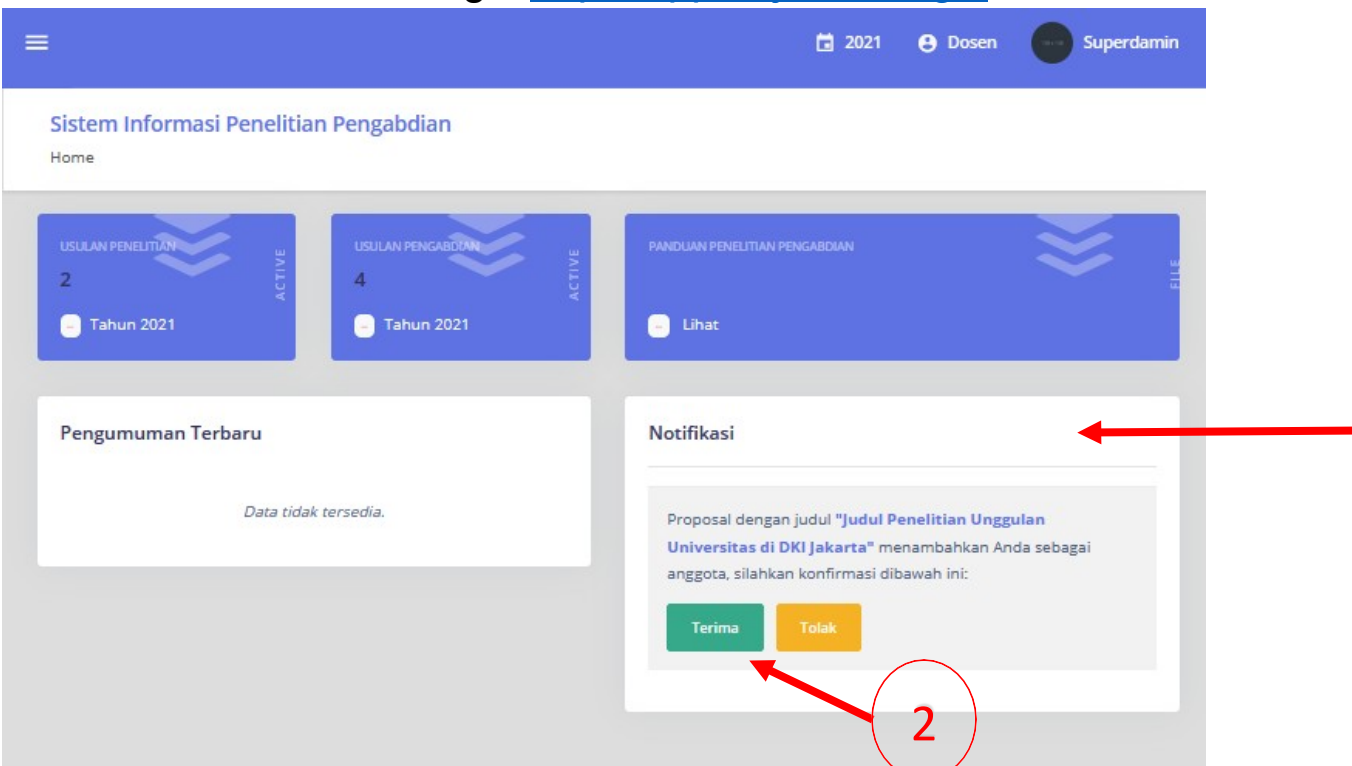

Pada Tampilan Awal Dashboard Konfirmasi Sebagai Anggota Akan Muncul pada Notifikasi

**2.** Confirmation Member to agree as members with clicking **"Accept"** or **"Reject"** If No agree.

#### **G. Instruction add Student**

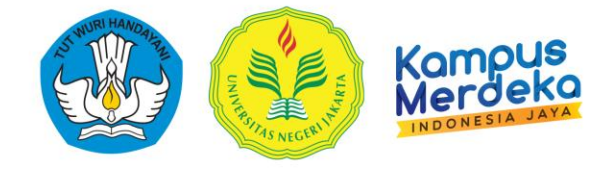

*1.* On Appearance **Management Proposals** Choose Wrong One proposals, And point cursor to *"Option".*

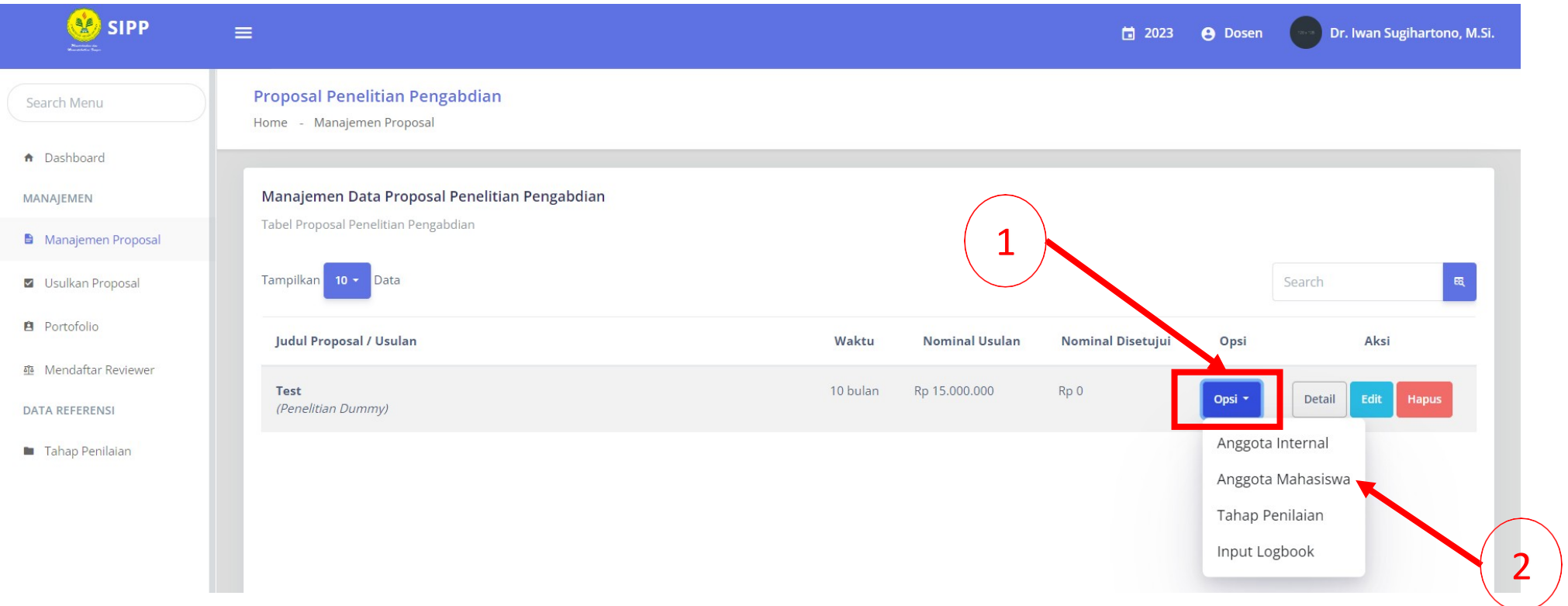

2. Click *"Member Student* ".

#### **G. Instruction add Student**

3. From here, automatically the name of the proposer, Already will appear as chairman, Becausewho proposed the proposal. Click *"Add Student Member Proposal"*For add Student Which involved.

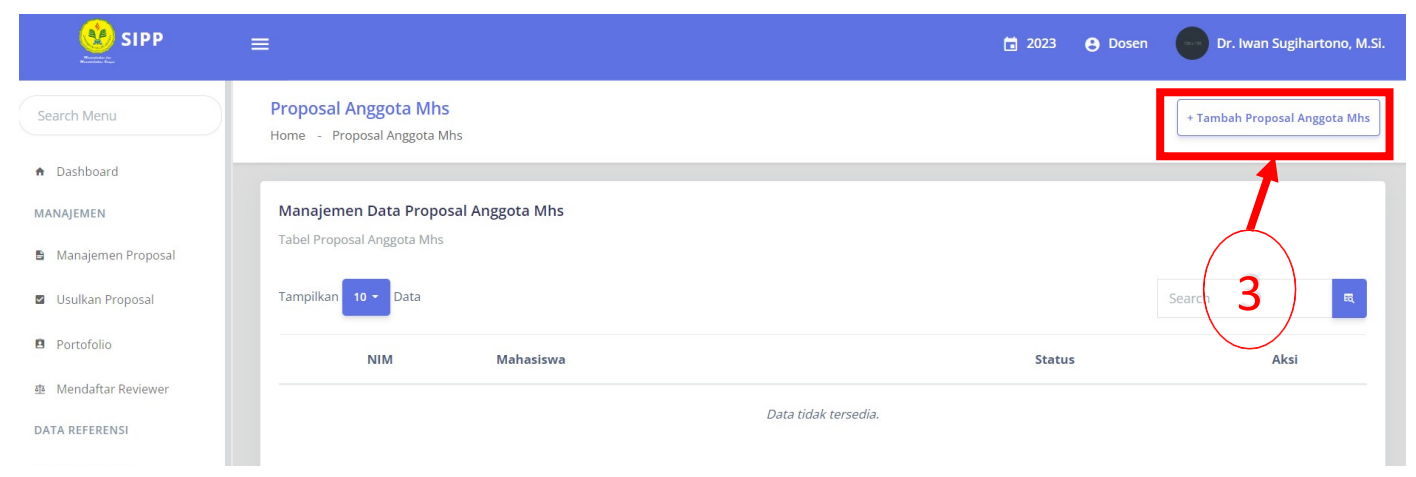

4. Tambahkan daftar anggota mahasiswa proposal anda, pada **kolom Mahasiswa**, silahkan ketik NIM dan ketik nama anggota Mahasiswa.

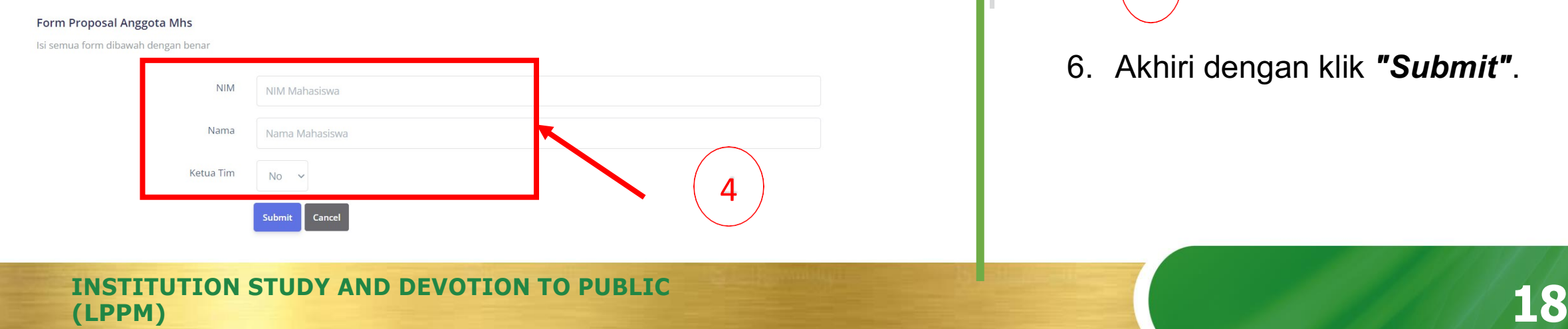

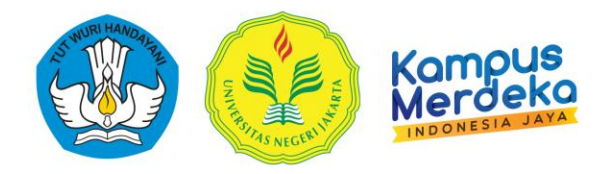

#### 5. Pilih **"No"** Kolom Ketua Tim

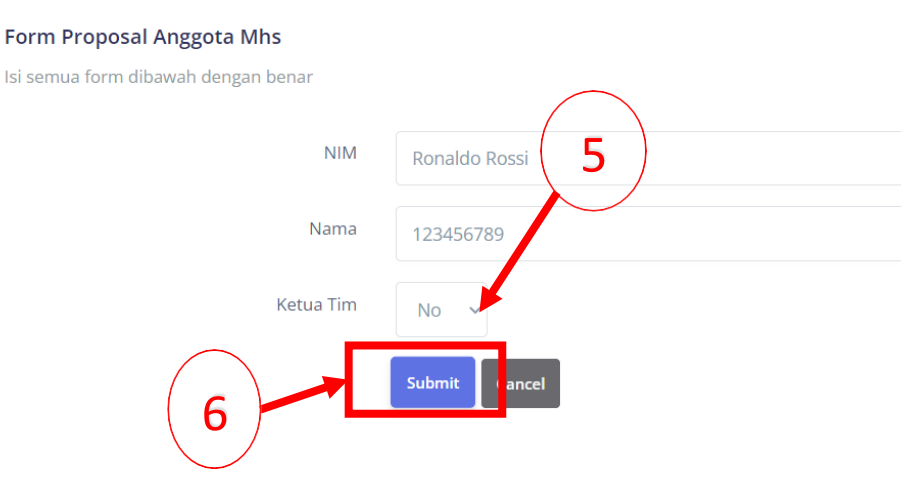

6. Akhiri dengan klik *"Submit"*.

#### **G. Instruction add Student**

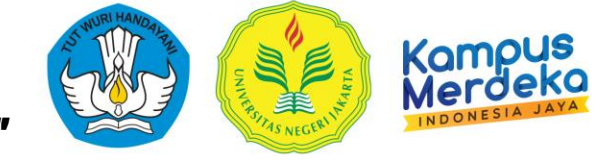

*6.* If it's been successful, will appear Notifications *"Data Entered Successfully"* appearance like in lower This :

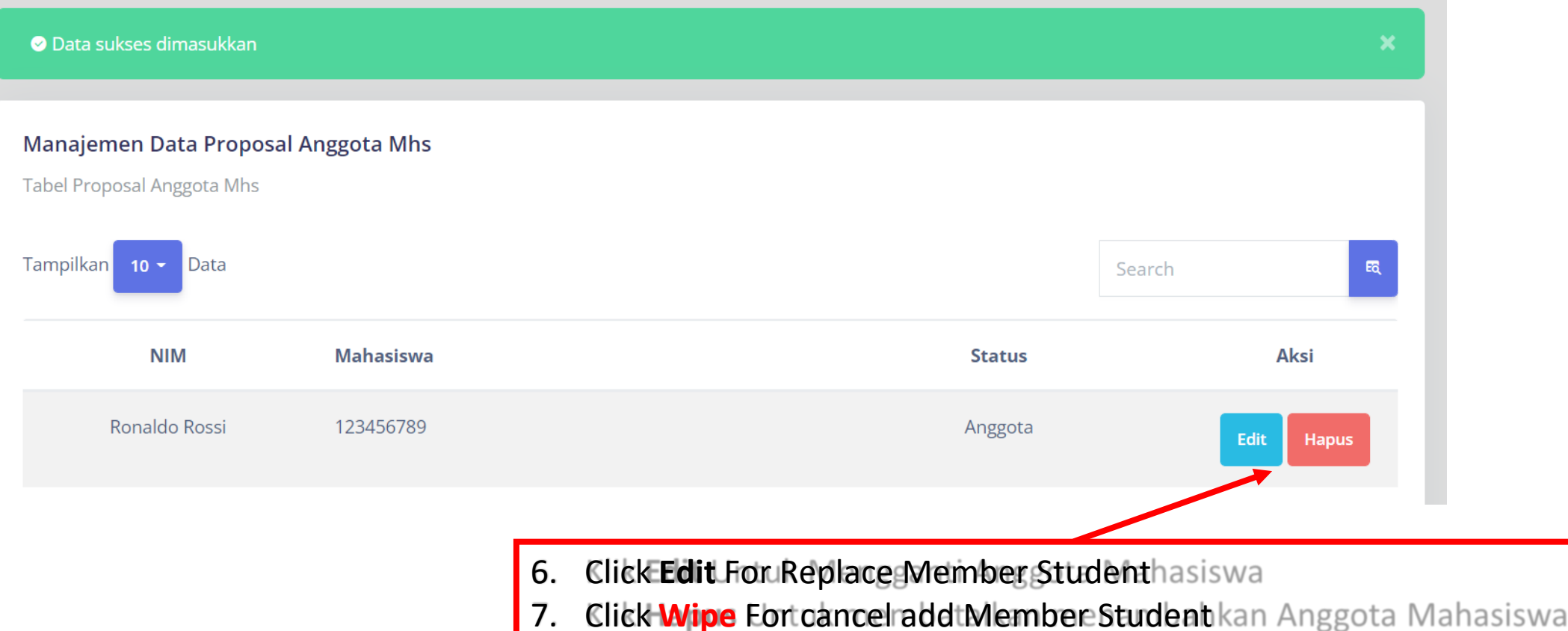

#### **H. Instruction add Member External**

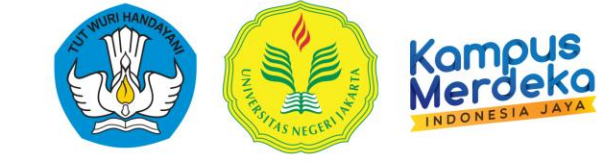

*1.* On Appearance Management Proposals Choose Wrong One proposals, And point cursor to *"Option".*

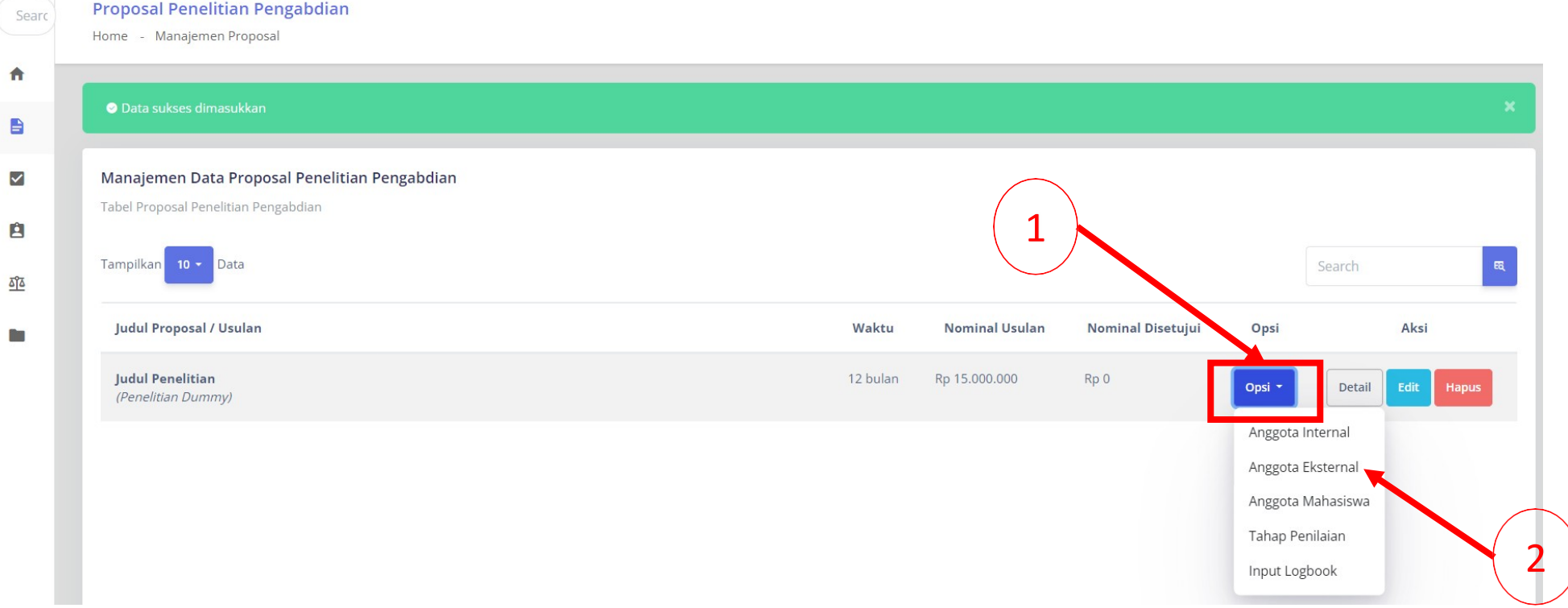

2. Click *"Member External* ".

### **G. Instruction add Member External**

3. From here, automatically the name of the proposer, Already will appear as chairman, Becausewho proposed the proposal. Click *"Add External Member Proposal"* For add Student Which involved.

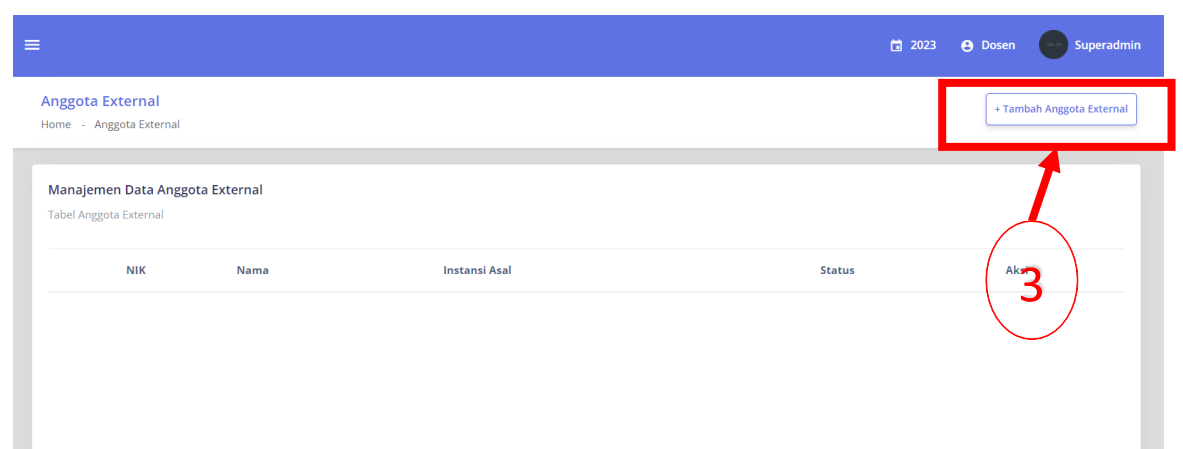

4. Tambahkan daftar anggota Eksternal proposal anda, pada **kolom Anggota Ekternal**, silahkan ketik NIK/ID dan ketik nama anggota Eksternal, dan Instansi .

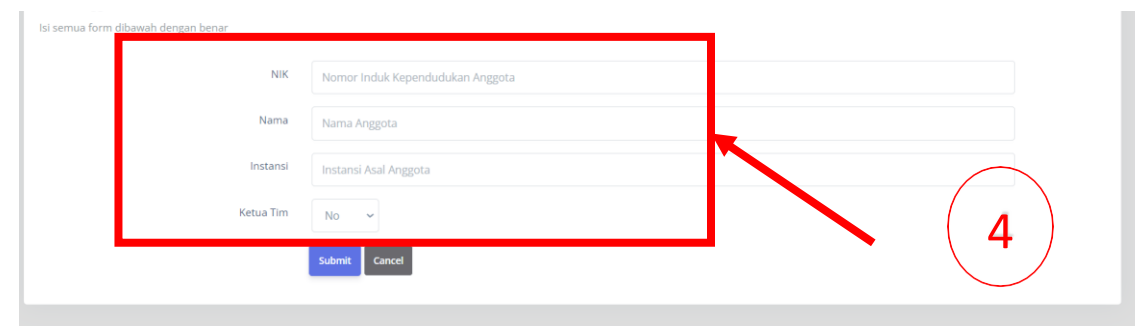

**INSTITUTION STUDY AND DEVOTION TO PUBLIC (LPPM)**

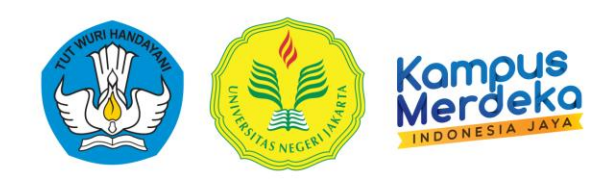

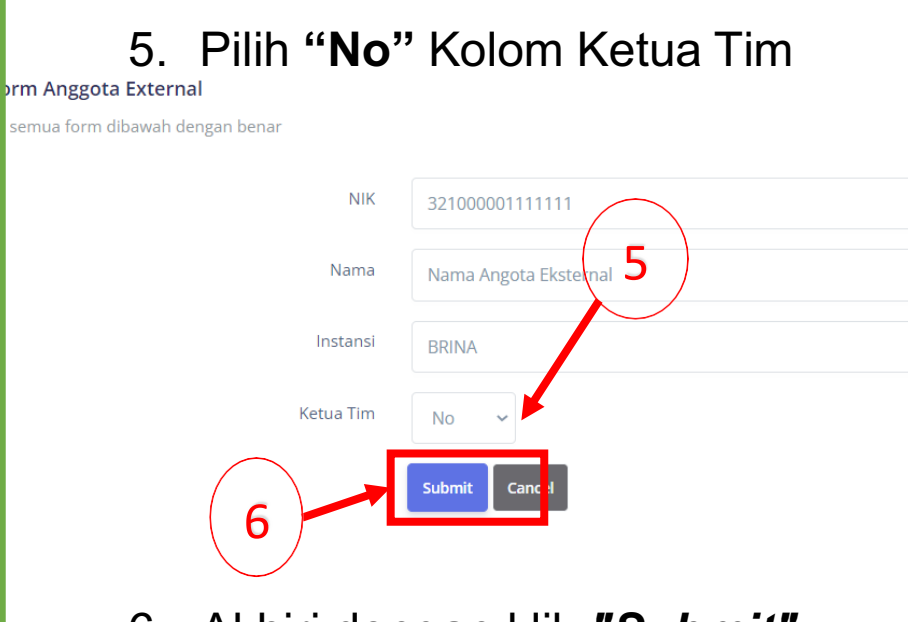

semi

6. Akhiri dengan klik *"Submit"*.

#### **H. Instruction add Student**

6. If Already succeed, will appear Notifications *"Data Entered Successfully"* appearance like in lower This :

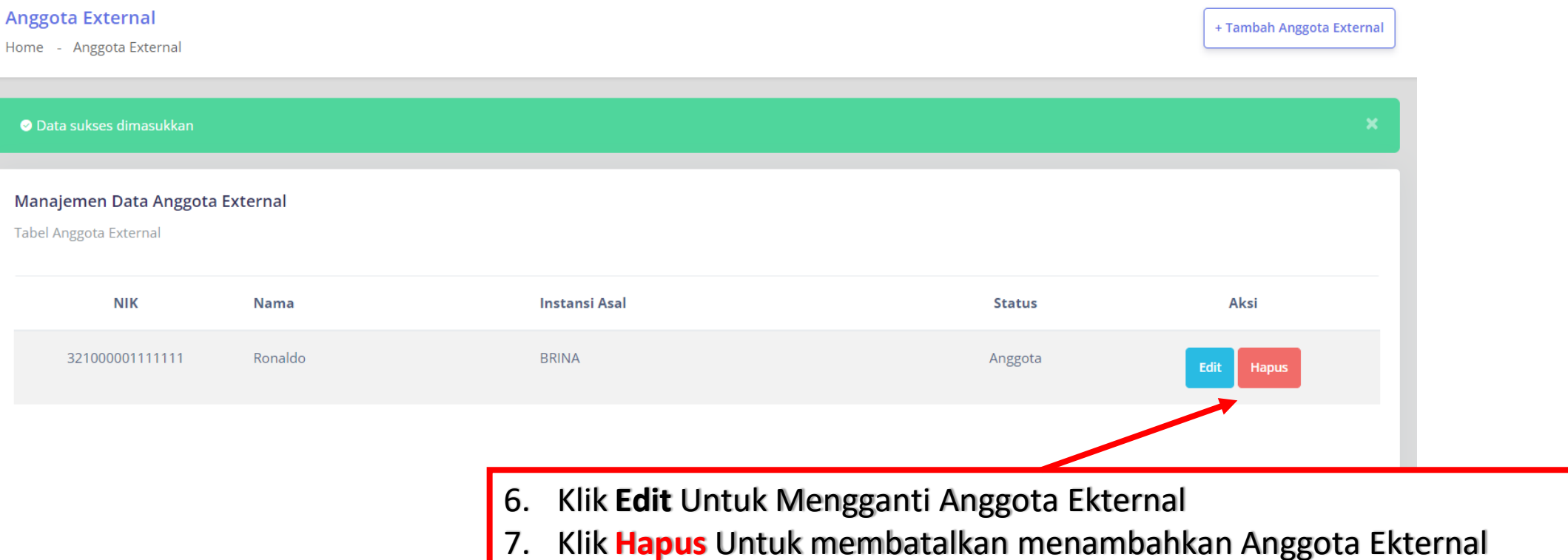

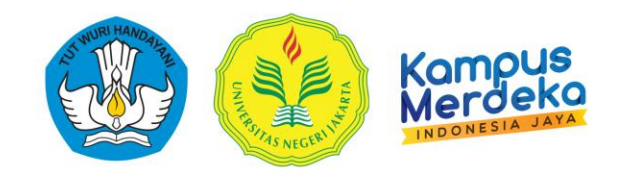

#### **I. Instruction Input Notes Daily (Logbook)**

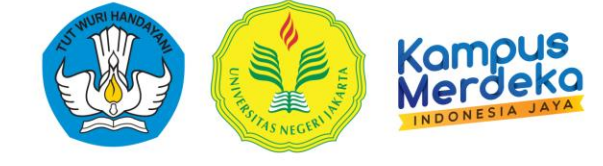

*1.* On Appearance Management Proposals Choose Wrong One proposals, And point cursor to *"Option".*

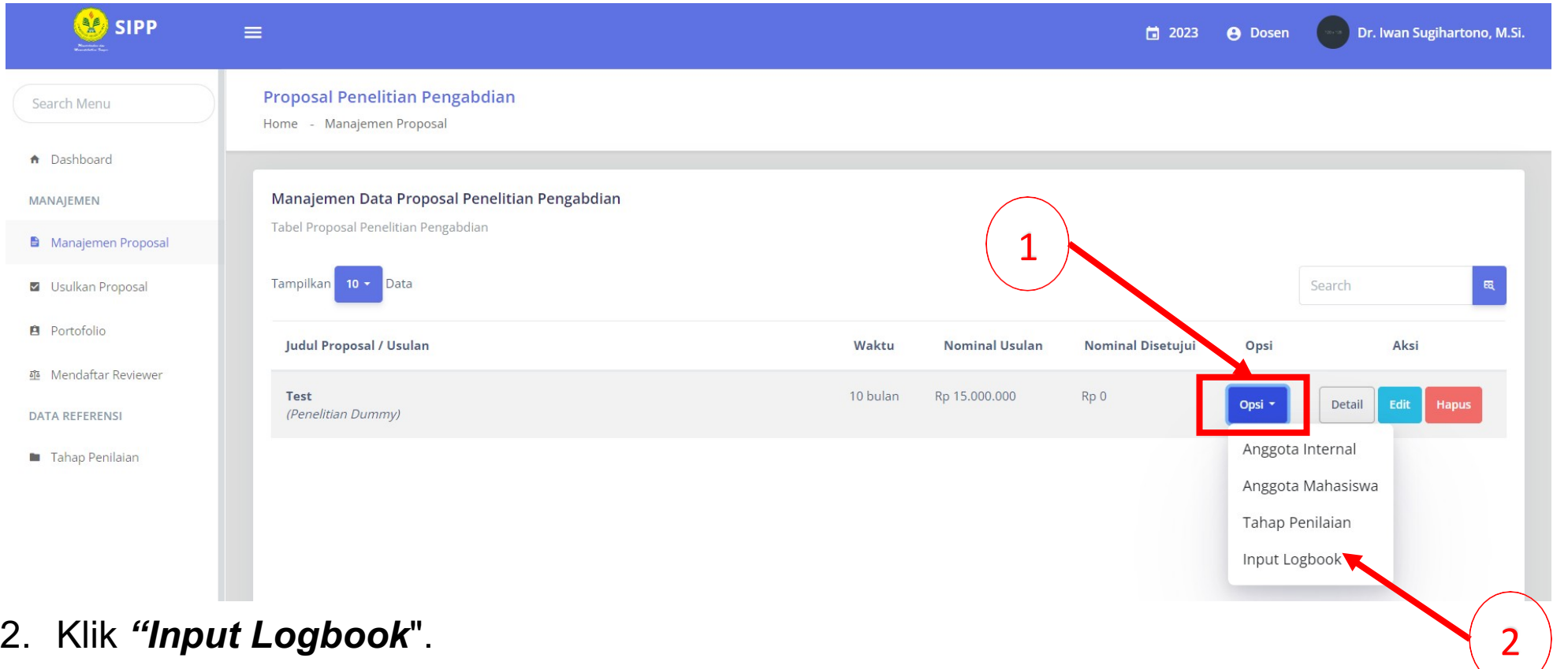

#### Implementation Activity Study/ P2M Manajemen Data Logbook Kegiatan Which done **PER ACTIVITY** Which  $\blacksquare$  do  $\blacksquare$  do Search Catatan Aksi No. Tgl Kegiatan Persen Capaian Fisik 4 Data tidak tersedia Form Logbook Kegiatan Isi semua form dibawah dengan benar **Traded** Judul Penelitian Unggulan Universitas di DKI Jakarta Tanggal Kegiatan  $\Box$ **Explanation :** Catatan - **Date Activity :** Date Plan/ Realization Activity **Notes** : Name Stages Activity Which done - **Files Attachment (Optional) :** Upload Document Supporter ( File attachment can form PDF, DOCX, XLSX, PNG, JPG with size maximum 5MB) Choose File No file chosen File Lampiran (Opsional) - **Percentage Achievements Physique :** Progress Achievements Activity Persentase Capaian Fisik Dalam Angka <sup>5</sup>5. End with click **"Save".**

Logbook Kegiatan

Home - Manajemen Proposal - Logbook Kegiatan

#### **I. Instructions Input Notes Daily (Logbook)**

- 3. click *"Plus Logbook Activities"* .
- 4. Complete Each Column Accordingly

**INSTITUTION STUDY AND DEVOTION TO PUBLIC 24**

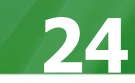

**Comp** 

+ Tambah Logbook Kegiata

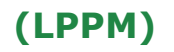

#### **I. Instruction Input Notes Daily (Logbook)**

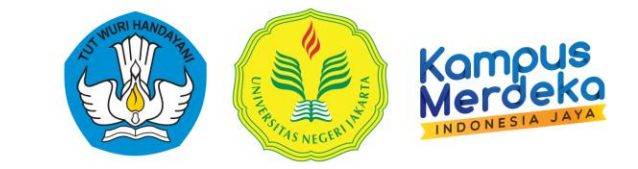

Capaian Fisik

100

100

100

#### Every Notes Activity Which Already stored will come on stage like exampleon picture under This

#### **Logbook Proposal** Detail Proposal Waktu No. Kegiatan 28 November melakukan finishing dan pengecatan  $\mathbf{1}$ | 14:55:06  $\overline{2}$ 28 November melakukan finishing dan pengecatan | 14:55:02 melakukan finishing dan pengecatan  $\mathbf{3}$ 28 November  $114.55.01$

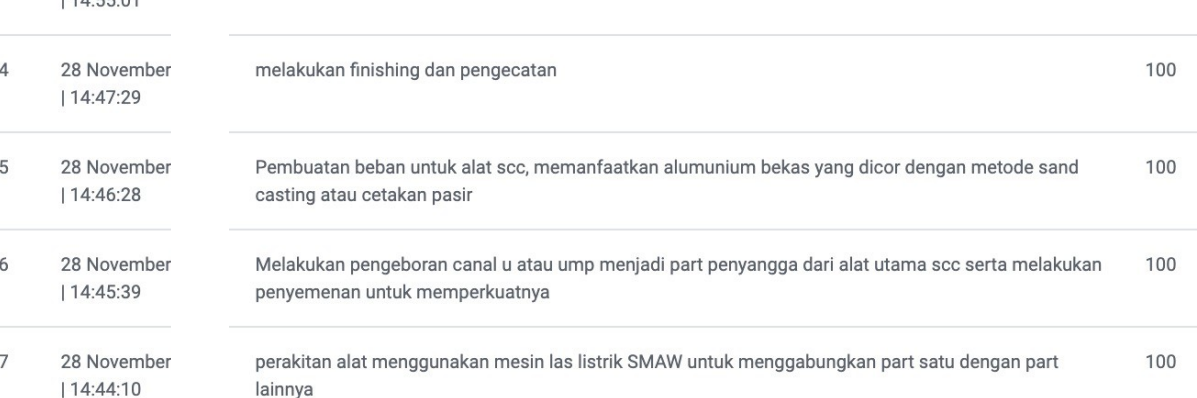

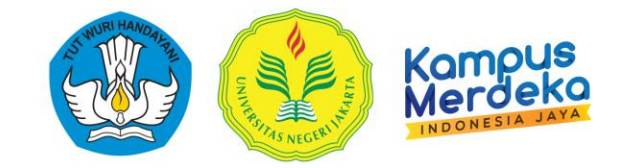

### 1.Login SIMPEG : **http://103.8.12.212:39680/login**

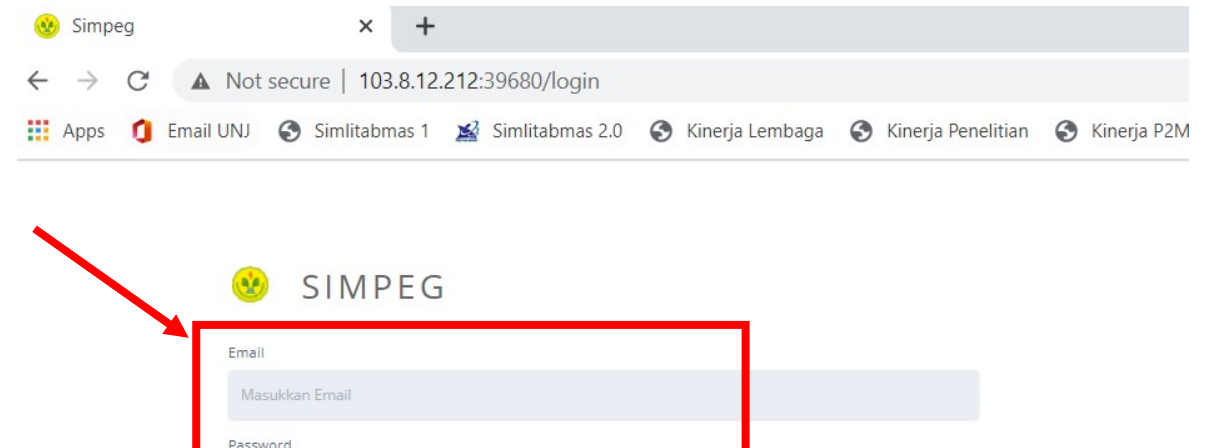

#### 2. So Click *Sign in* .

3. On dashboards part Left, Choose *Employee* ,

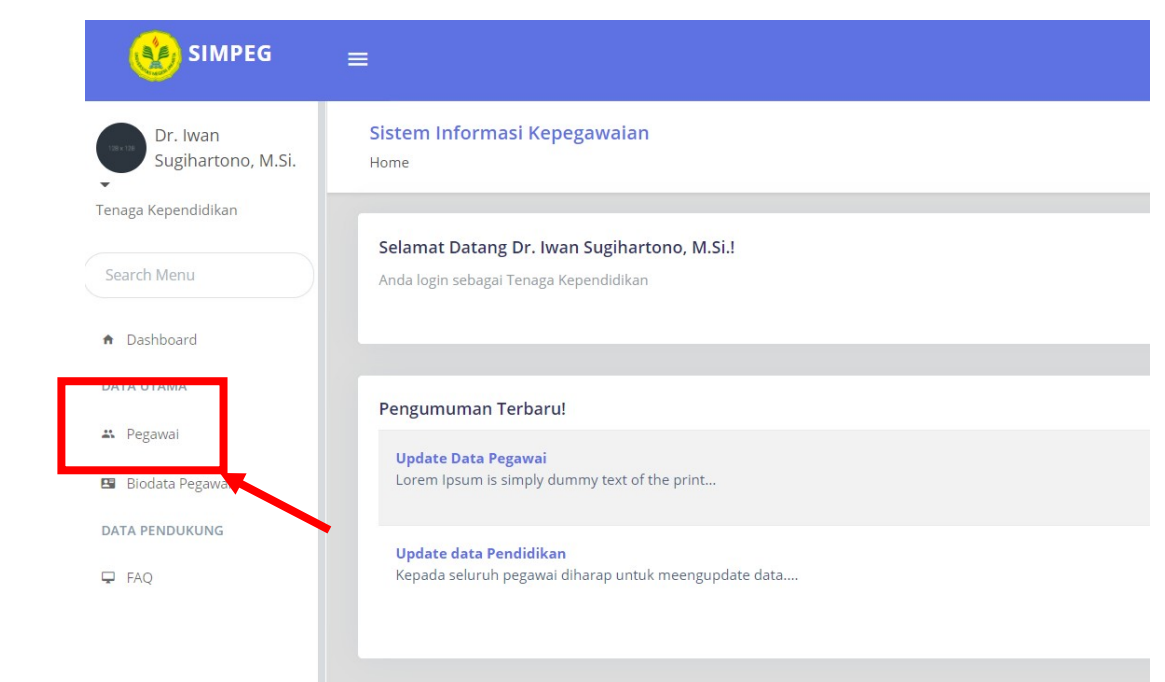

Masukkan Password

**Portal Aplikas** 

**A** Lupa kata sandi?

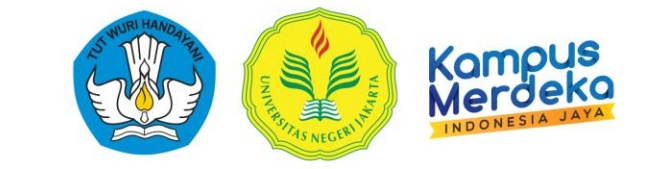

*4.* Do Name Search on column *Search,* click Symbol *Search*

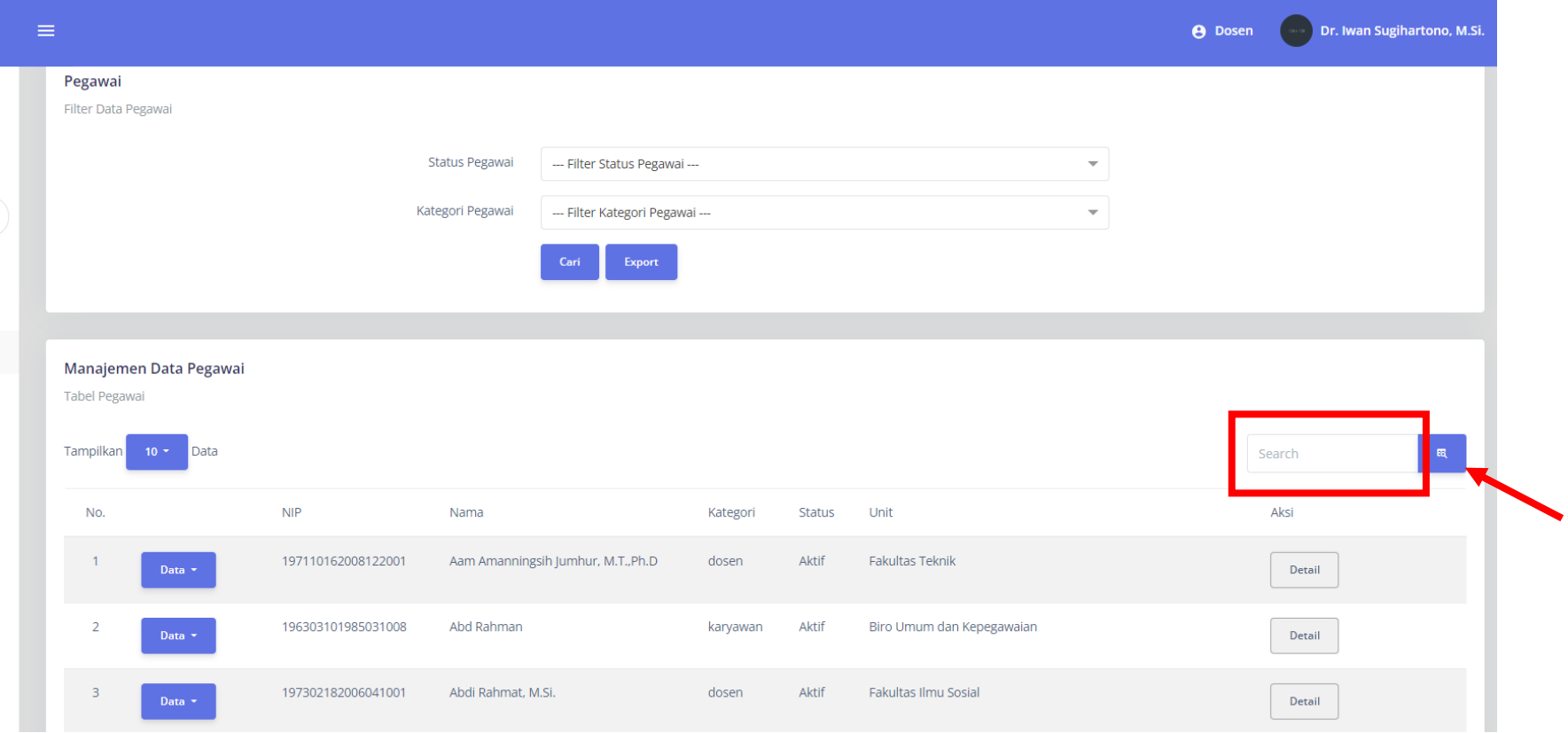

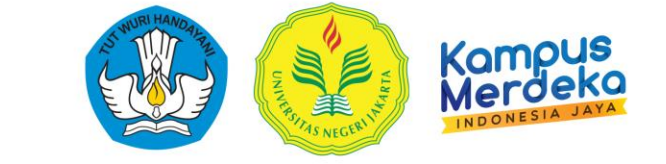

5. Choose Edit to renew Profile Lecturer

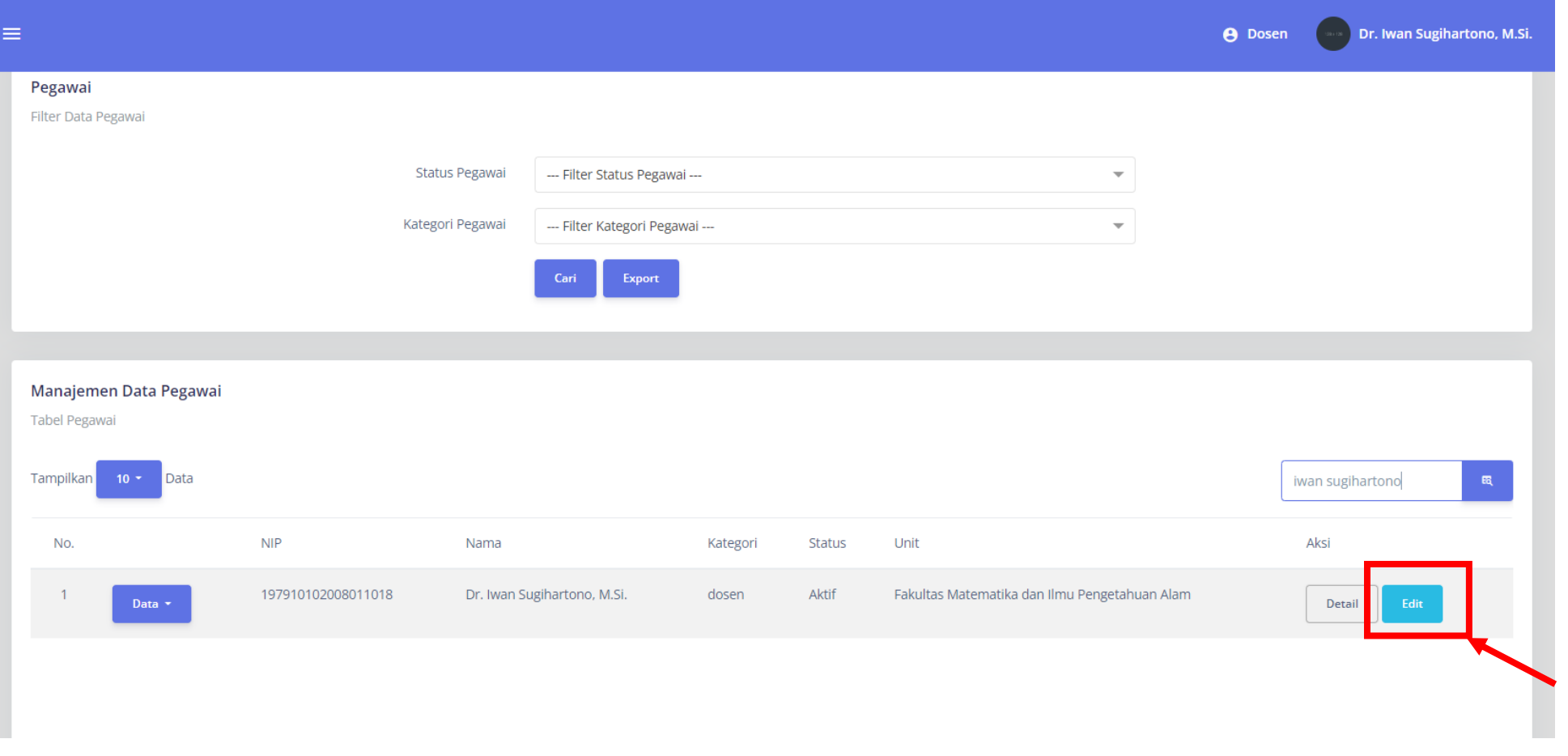

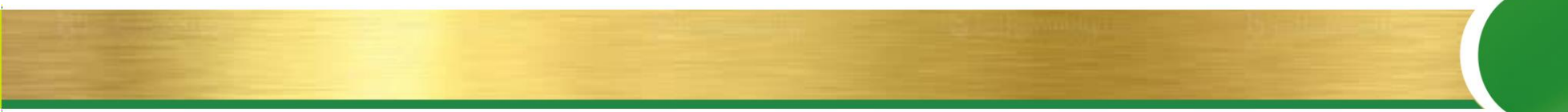

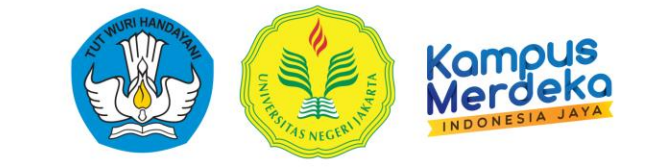

6. Complete And Data Profile Lecturer.

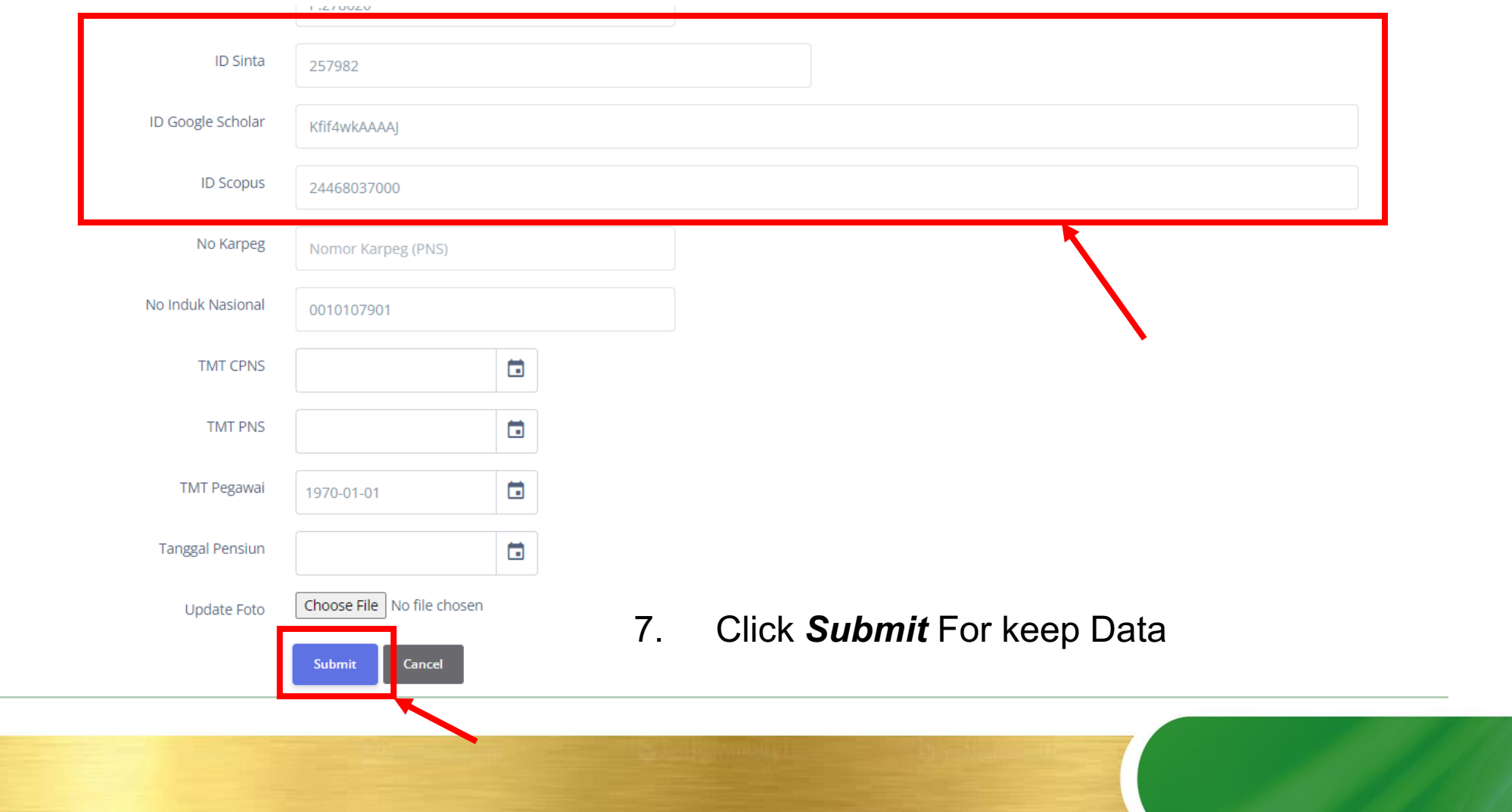

# ACCEPT LOVE

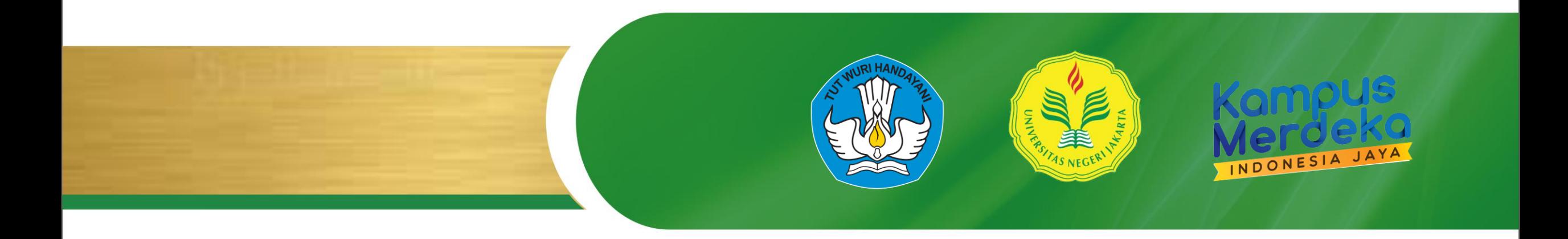